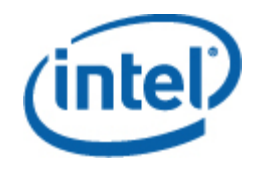

# Intel<sup>®</sup> Active System Console

User Guide

*November 2009* 

#### **Legal Statements**

INFORMATION IN THIS DOCUMENT IS PROVIDED IN CONNECTION WITH INTEL® PRODUCTS FOR THE PURPOSE OF SUPPORTING INTEL DEVELOPED SERVER BOARDS AND SYSTEMS. NO LICENSE, EXPRE SS OR IMPLIED, BY ESTOPPEL OR OTHERWISE, TO ANY INTELLECTUAL PROPERTY RIGHTS IS GRANTED BY THIS DOCUMENT. EXCEPT AS PROVIDED IN INTEL'S TERMS AND CONDITIONS OF SALE FOR SUCH PRODUCTS, I NTEL ASSUMES NO LIABILITY WHATSOEVER, AND INTEL DISCLAIMS ANY EXPRESS OR IMPLIED WARRANTY, RELATING TO SALE AND/OR USE OF INTEL PRODUCTS INCLUDING LIABILITY OR WARRANTIES RELATING TO FITNESS FOR A PARTICULAR PURPOSE, MERCHANTABILITY, OR INFRINGEMENT OF ANY PATENT, COPYRIGHT OR OTHER INTELLECTUAL PROPERTY RIGHT.

UNLESS OTHERWISE AGREED IN WRITING BY INTEL, THE INTEL PRODUCTS ARE NOT DESIGNED NOR INTENDED FOR ANY APPLICATION IN WHICH THE FAILURE OF THE INTEL PRODUCT COULD CREATE A SITUATION WHERE PERSONAL INJURY OR DEATH MAY OCCUR.

Intel may make changes to specifications and product descriptions at any time, without notice. Designers must not rely on the absence or characteristics of any features or instructions marked "reserved" or "undefined." Intel reserves these for future definition and shall have no responsibility whatsoever for conflicts or incompatibilities arising from future changes to them. The information here is subject to change without notice. Do not finalize a design with this information.

The products described in this document may contain design defects or errors known as errata which may cause the product to deviate from published specifications. Current characterized errata are available on request.

Contact your local Intel sales office or your distributor to obtain the latest specifications and before placing your product order.

Intel is a trademark of Intel Corporation in the U.S. and other countries.

Microsoft, Windows, Windows Server, Active Directory, and Vista are trademarks, or registered trademarks of Microsoft® Corporation in the United States and/or other countries.

**\*** Other names and brands may be claimed as the property of others.

Copyright **©** 2008 - 2009 Intel Corporation. All rights reserved.

# **Contents**

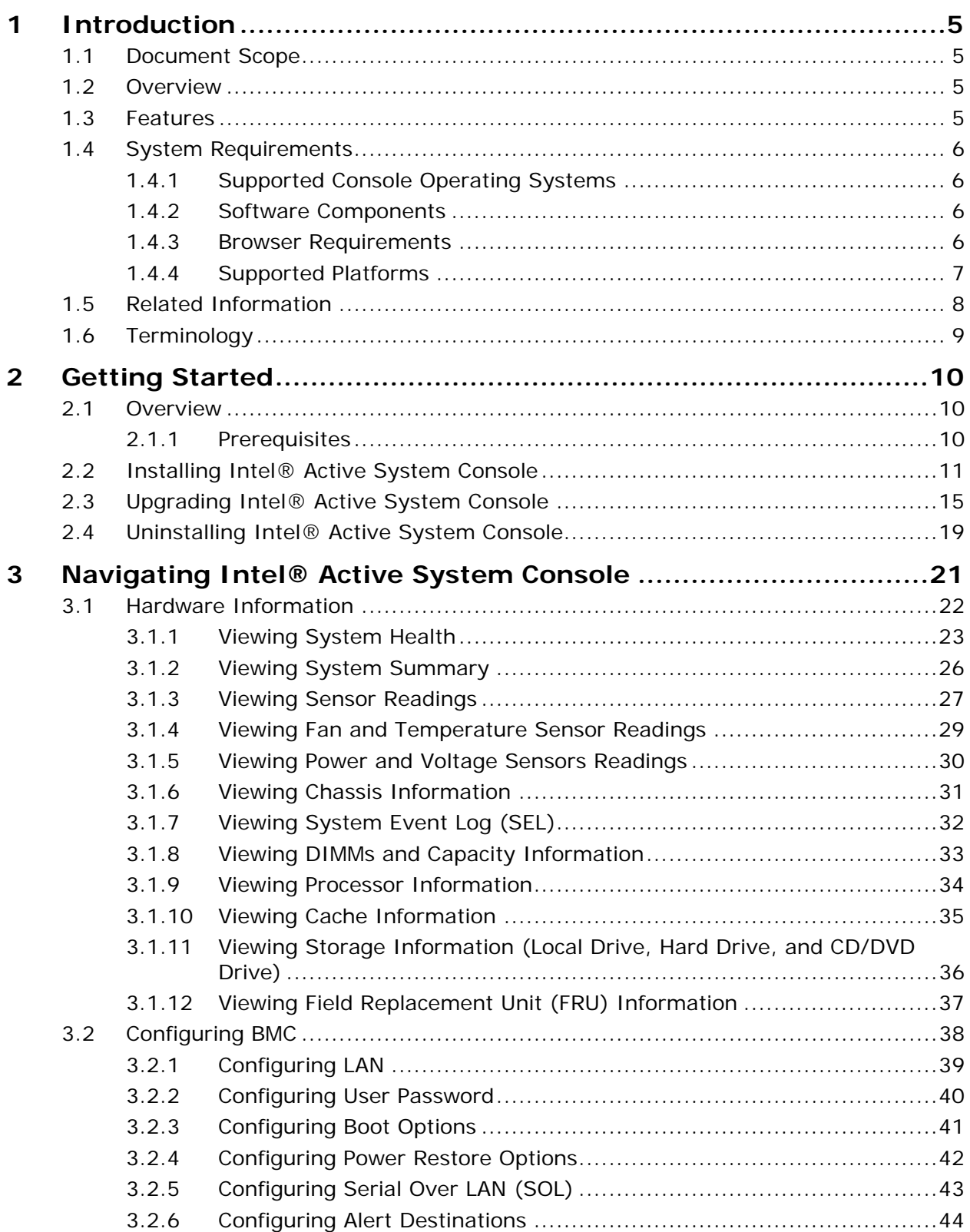

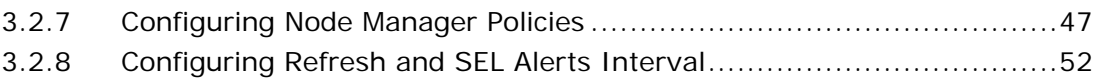

# <span id="page-4-0"></span>**1 Introduction**

The Intel® Active System Console is a walk-up console that provides you a dashboard view of the system on which it is running. It also provides a BMC configuration . It serves as the hardware view of the server providing information about the hardware com ponents of the system. The main components shown include overall health of the server and component health, sensors, System Event Log (SOL), storage (Logical Drives, Hard Drives and CD and DVD Drives), processors, memory, FRU and BMC configuration.

# **1.1 Document Scope**

The purpose of this document is to help you install and use the Intel® Active System Console. It provides you detailed information on the features of Intel® Active System Console and how to use them. It describes the software requirements, supported operating systems and the supported platforms. It also explains the installation and un-installation process.

# **1.2 Overview**

The Intel® Active System Console displays the hardware sensors, Field Replaceable Unit (FRU) data, and System Event Log (SEL) for any system. This console is only available for Intel servers that have a baseboard management controller or National Semiconductor\* PC87431x "mini" BMC.

To launch the Intel® Active System Console, go to **Start> Programs> Intel® Server Management Software >Intel® Active System Console.** 

# **1.3 Features**

The Intel® Active System Console has the following features:

- Viewing System Health
- Other [Hardware Inform](#page-30-0)ation as follows:
	- o [Viewing System Summar](#page-31-1)y
	- o [Viewing Sensor Readings](#page-32-1)
	- o Viewing Fan and Temperature Sensor Readings
	- o Viewing Power and Voltage Sensors Readings
	- o Viewing Chassis Information
	- o Viewing System Event Log (SEL)
	- o Viewing DIMMs and Capacity Information
- <span id="page-5-0"></span>o [Viewing Processor In](#page-34-1)formation
- o [Viewing Cache Information](#page-35-1)
- o [Viewing Storage Information \(Local Driv](#page-36-1)e, Hard Drive, and CD/DVD Drive)
- o [Viewing Field Replacement Unit \(FRU](#page-37-1)) Information
- Configuring BMC feature including the following: •
	- o [Configuring LAN](#page-40-1)
	- o [Configuring User Password](#page-41-1)
	- o [Configuring Boot Options](#page-42-1)
	- o [Configuring Power Restore](#page-46-0) Options
	- o Configuring Serial Over LAN (SOL)
	- o Configuring Node Manager Policies
	- o Configuring Refresh and SEL Alerts Interval

# **1.4 System Requirements**

This section details the software requirements, supported operating systems and the supported platforms for the Intel® Active System Console.

#### **1.4.1 Supported Console Operating Systems**

- Windows Server 2003 (Standard and Enterprise) Edition SP2  $-$  x86, x64 $*$
- Windows Server 2003 Release  $2 x86$  and  $x64*$
- Windows Vista\*
- Windows 2008  $x86$  and  $x64*$  and Windows 2008 R2\*
- Windows 7\*

#### **1.4.2 Software Components**

- Internet Information Server
- .Net 3.0

#### **1.4.3 Browser Requirements**

The application can be run on Internet Explorer Version 6.0 or above. This application has been sanity tested on Firefox v2.0\*.

#### <span id="page-6-0"></span>**1.4.4 Supported Platforms**

The following platforms that have a BMC and associated agents running on them are supported:

- Intel® Server Board S5500BC
- Intel® Server Board S5520HC
- Intel® Server Board S5520UR
- Intel® Server Board S5500WB
- Intel® Workstation Board S5520SC
- Intel® Server Board S5000PSL & S5000XSL
- Intel® Server Board S5400SF
- Intel® Server Board S5000PAL
- Intel® Server Board S5000VSA
- Intel® Workstation Board S5000XVN
- Intel® Server Board S5000VCL
- Intel® Server Board X38ML
- Intel® Server SystemS7000FC4UR
- Intel® Server Board S3200SH

<span id="page-7-0"></span>In addition to supporting English, the Intel® Active System Console support s other languages as well. The UI will be localized per browser's language. Languages supported are as shown in Table 1: L anguages Supported:

| <b>Name</b> | <b>Description</b>         |
|-------------|----------------------------|
| En          | English                    |
| De          | German                     |
| Es          | Spanish                    |
| Fr          | French                     |
| It          | Italian                    |
| Ja          | Japanese                   |
| Kο          | Korean                     |
| Pt          | Portuguese                 |
| Ru          | Russian                    |
| Zh-Chs      | Simplified Chinese         |
| Zh-Cht      | <b>Traditional Chinese</b> |

**Table 1: Languages Supported** 

To get the latest and up-to-date list of supported operating systems, system requirements and platforms supported refer to the rele ase notes available with the product.

### **1.5 Related Information**

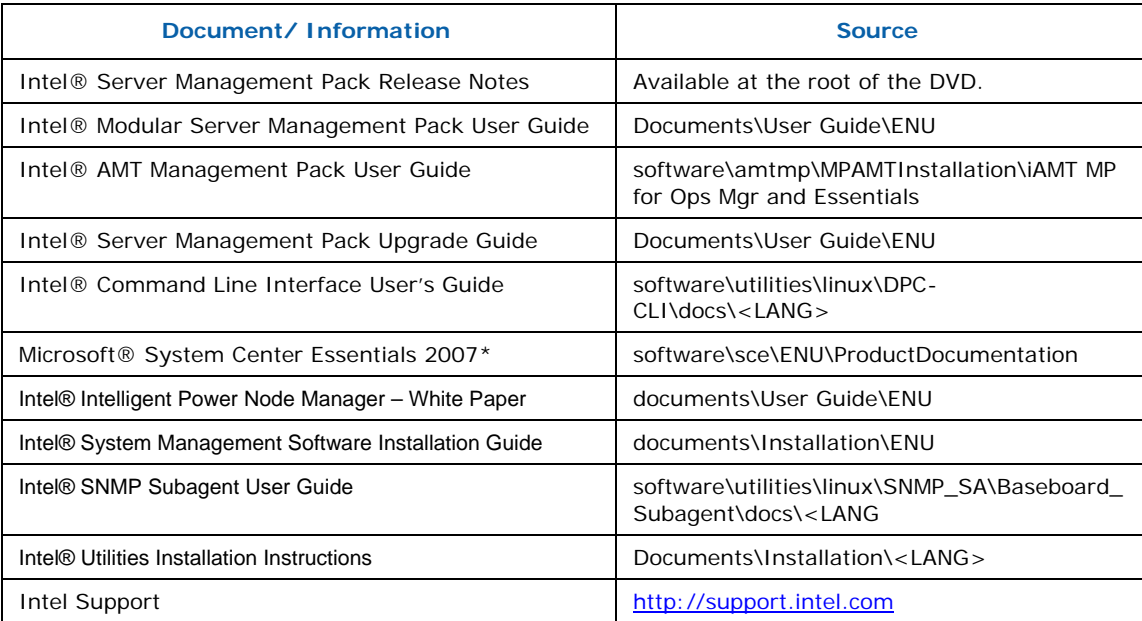

The following table lists the related information:

# <span id="page-8-0"></span>**1.6 Terminology**

The following table lists the terminology used in this document and the description:

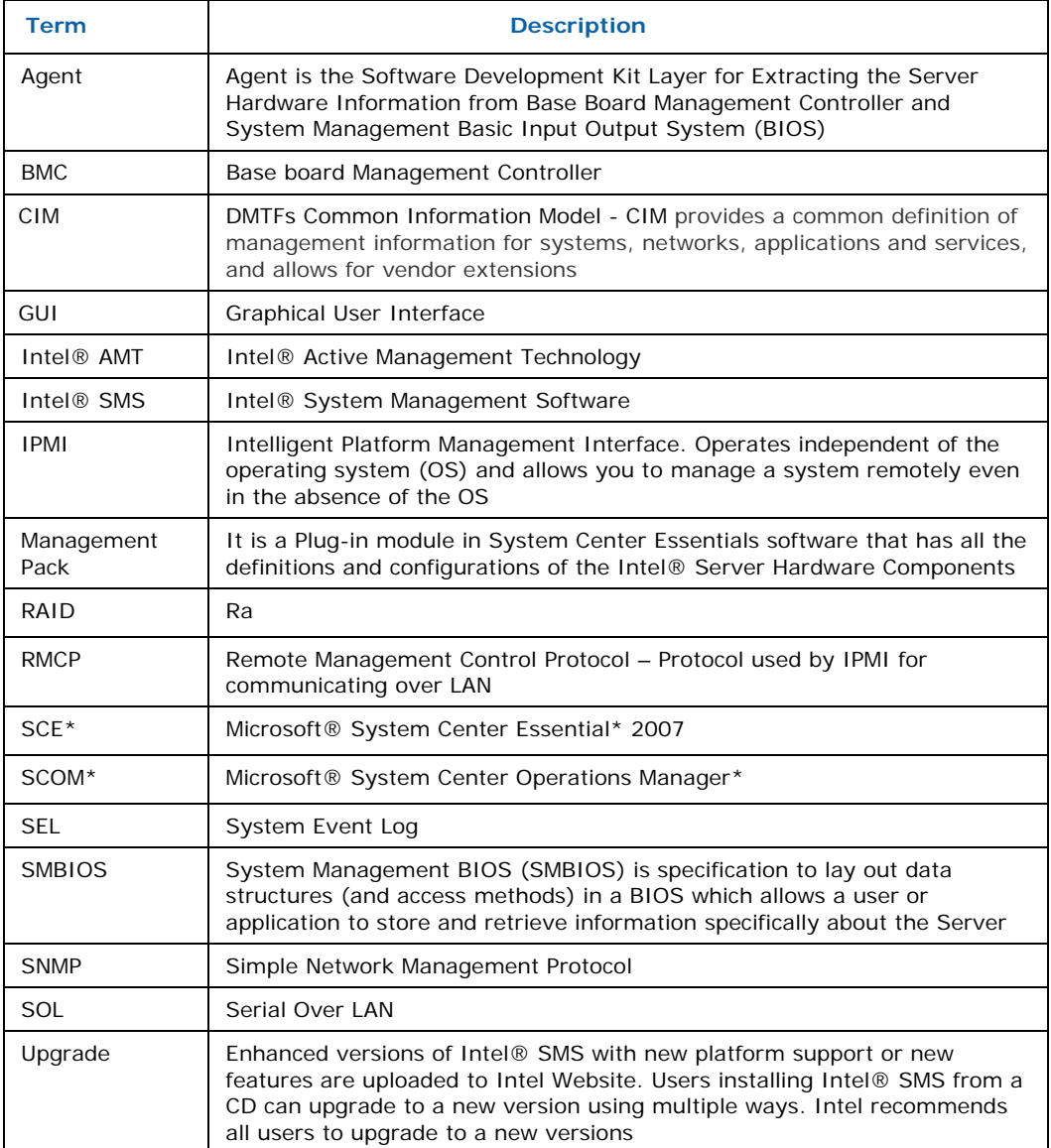

# <span id="page-9-0"></span>**2 Getting Started**

This section provides some basic steps on how to install and use the Intel® Active System Console.

# **2.1 Overview**

The Autorun launches a Pre -Requisite checker ([Figure 1\)](#page-9-1) to validate that the Intel® Active System Console will be able to install without any complications. A system reboot may be required proceeding the prerequisite installation. The Intel® Active System Console Installer installs all the necessary components required for the Intel® Active System Console. This installer also installs an agent for the console to get/set data from/to the BMC.

#### **2.1.1 Prerequisites**

Following are the Prerequisites to install and use the Intel® Active System Console:

<span id="page-9-1"></span>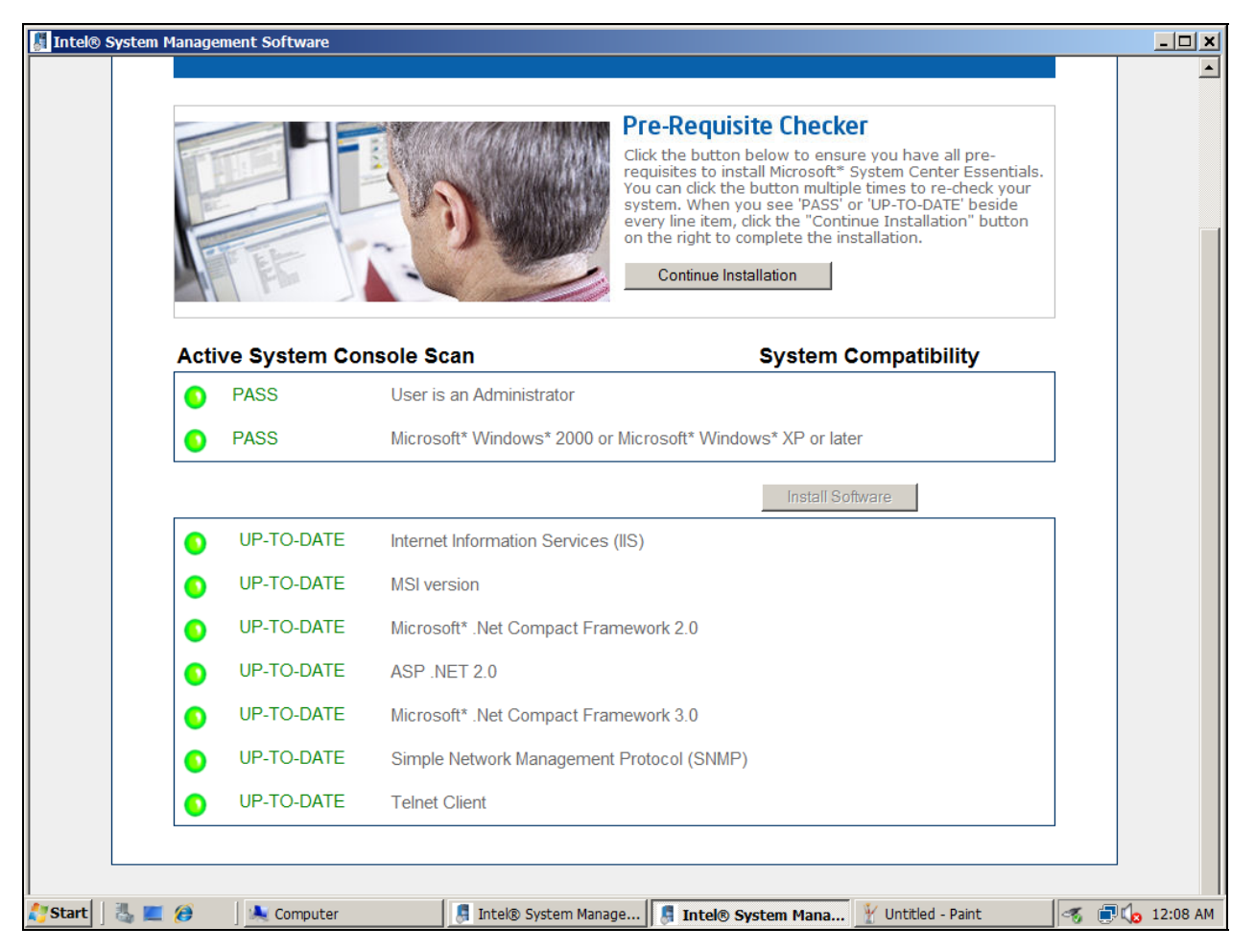

**Figure 1. Pre-Requisite Checker** 

# **2.2 Installing Intel® Active System Console**

1. Insert the SMS DVD. In the Pre-Requisite Checker screen (Figure 1) that appears, click **Continue Installation** to display the Installation Status screen as shown in Figure 2.

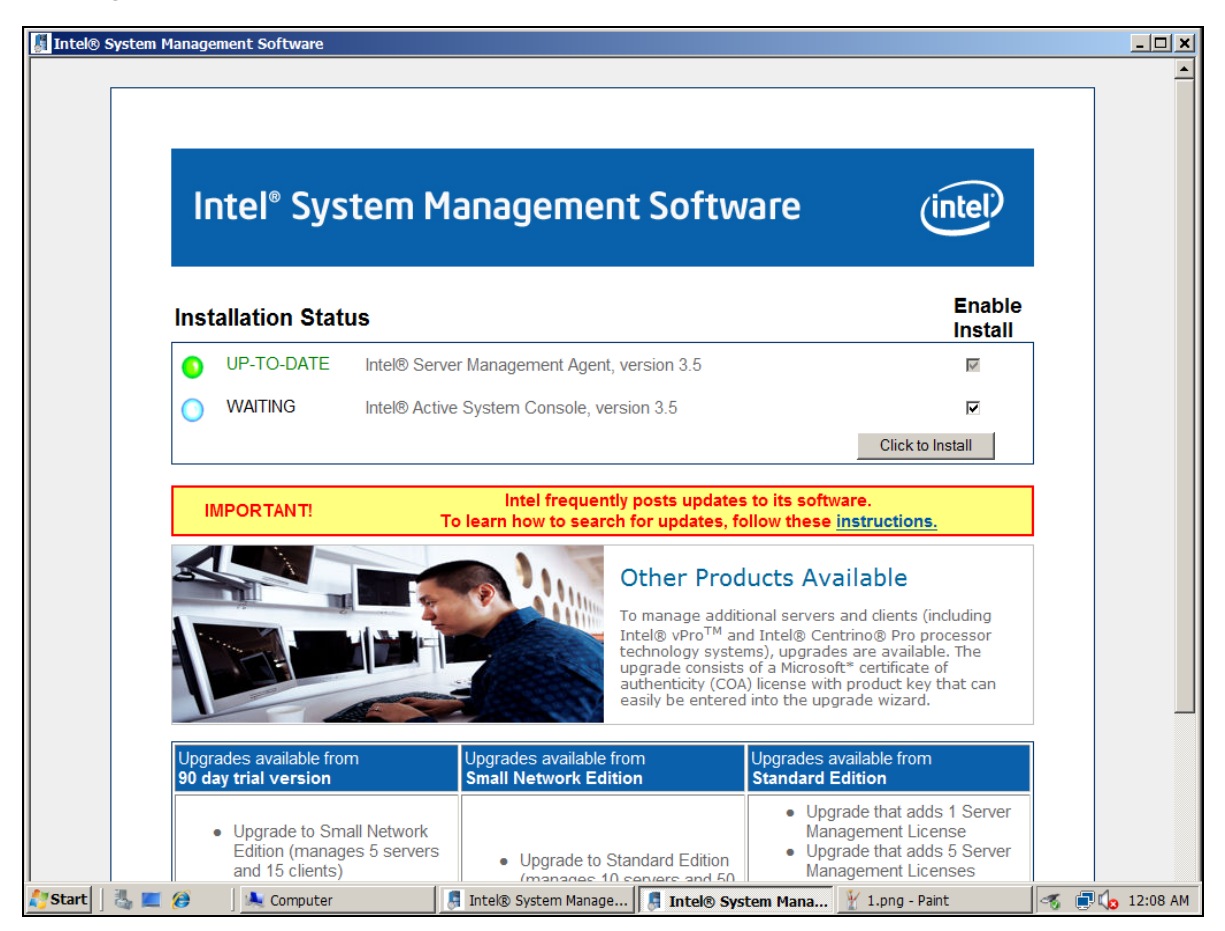

**Figure 2 – Installation Status** 

2. Click button **Click to Install**. The **Preparing to Install** dialog configuring Windows\* installer opens as shown in Figure 3.

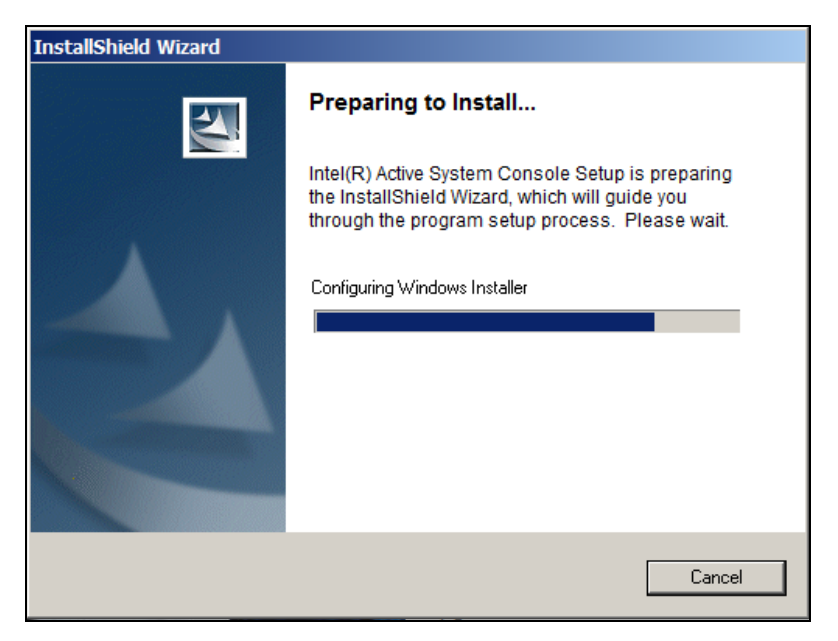

**Figure 3. InstallShield Wizard – Preparing to Install** 

3. Once the configuration of Windows\* Installer is complete, the Welcome screen for the **Intel® Active System Console - InstallShield Wizard** opens as shown in Figure 4**.**

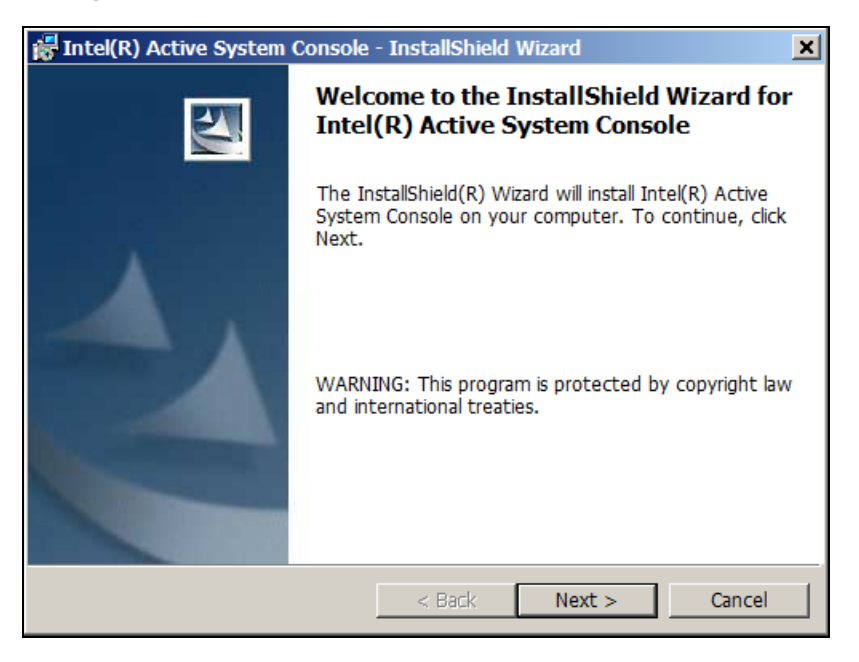

**Figure 4 – InstallShield Wizard – Welcome Screen** 

4. Click **Next** to continue. The **License Agreement** screen appears as shown in Figure 5.

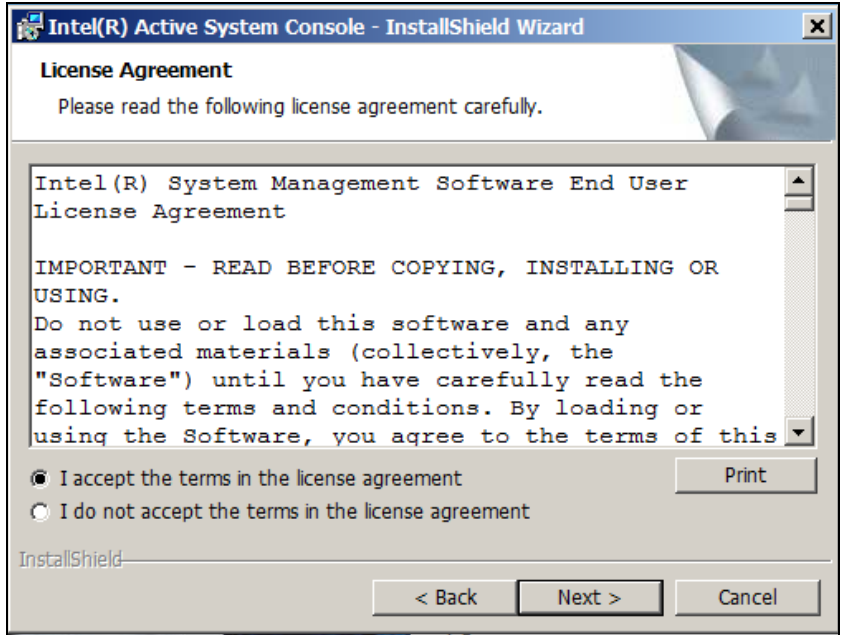

**Figure 5 – InstallShield Wizard – License Agreement Screen** 

5. Read the license agreement and to accept, select the **I accept the terms in the license agreement** button. Click **Next**.

*Note***:** The **Next** button is disabled till you select the *accept agreement* option. The **Logon Information** screen appears as shown in Figure 6.

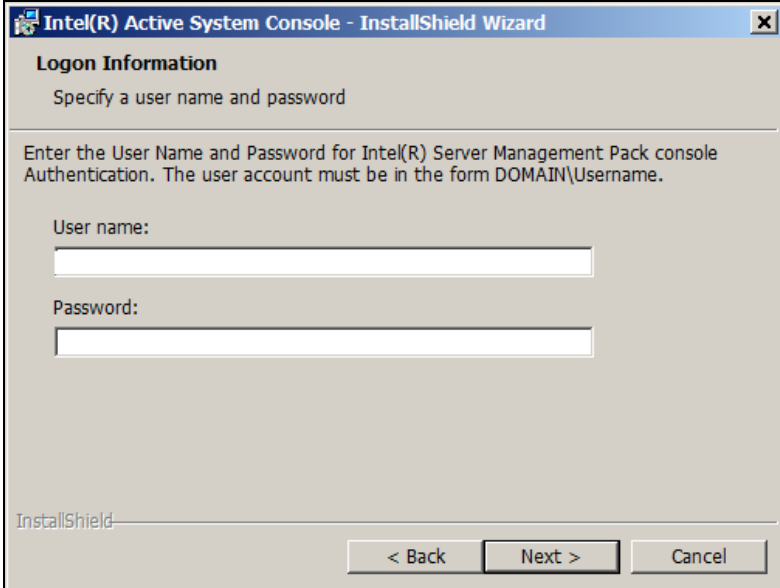

**Figure 6 – InstallShield Wizard – Logon Information Screen** 

Enter Username and Password and click **Next**. The Installing Intel® Active System Console progress window appears as shown in Figure 8.

*Note*: You need valid domain administrative rights. In case of a local console, this can be any administrator account.

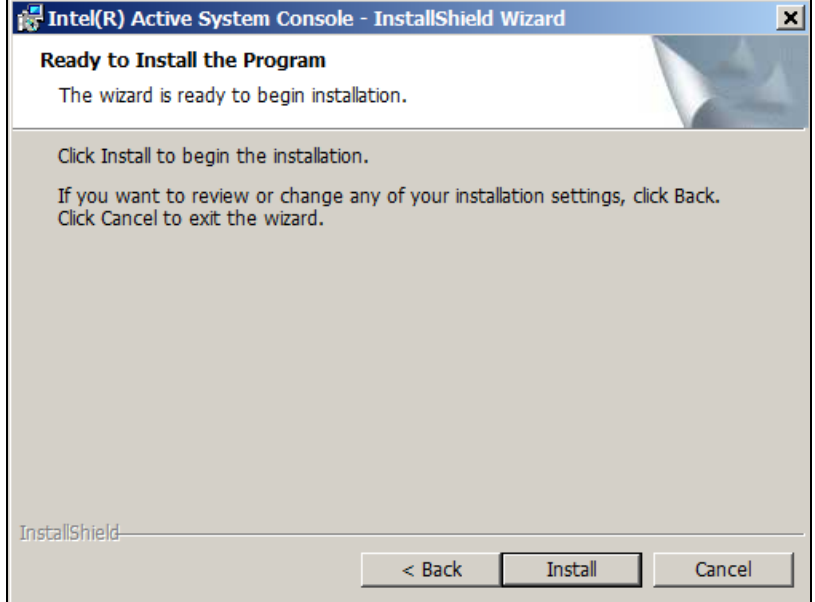

**Figure 7 – InstallShield Wizard – Installation Screen** 

6. Click **Install** to continue installation.

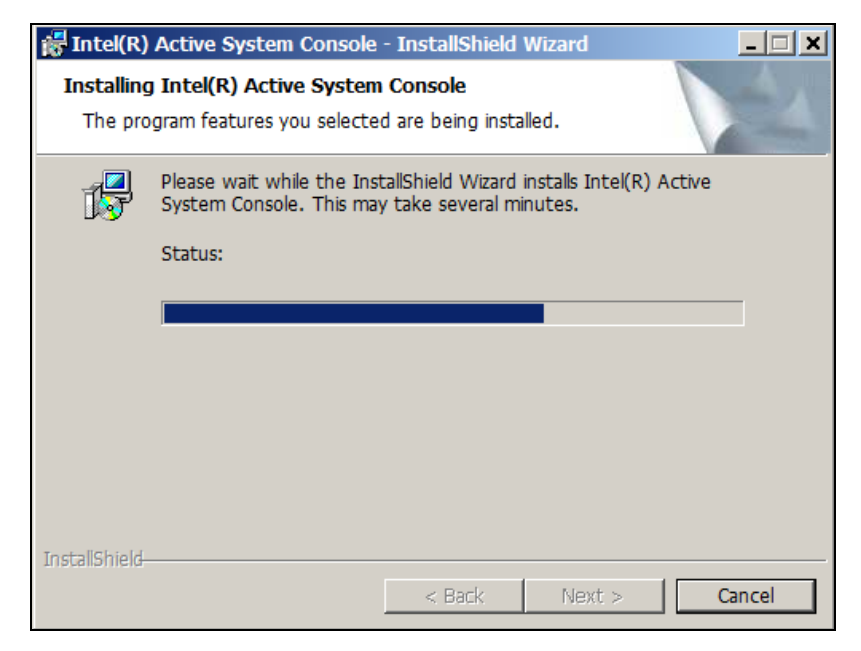

**Figure 8 – InstallShield Wizard – Installing Intel® Active System Console Screen** 

<span id="page-14-0"></span>7. Once installation is complete, the InstallShield Wizard Completed screen opens as shown in Figure 9.

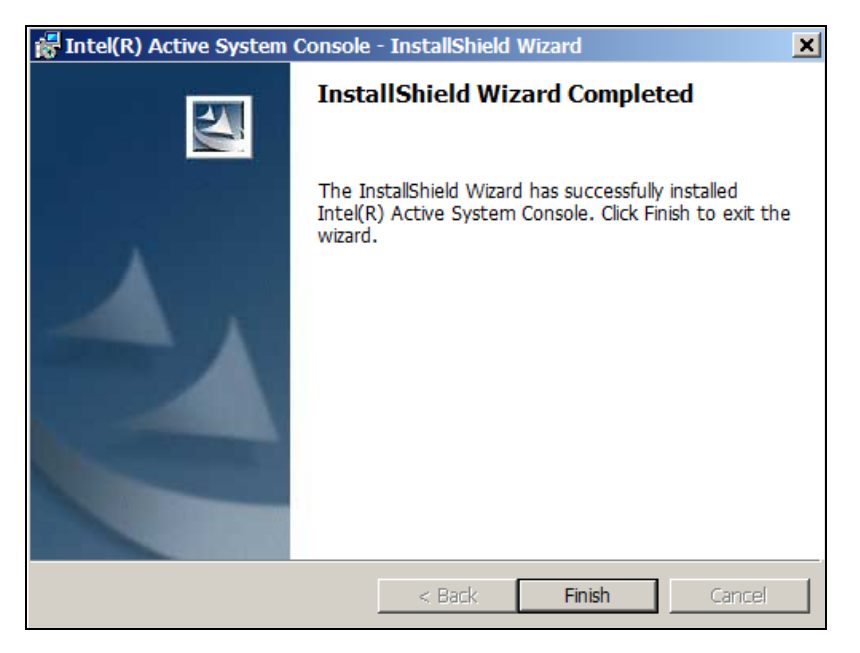

**Figure 9 – InstallShield Wizard completed– Installing Intel® Active System Console Screen** 

8. Click **Finish** to exit the wizard.

# **2.3 • Upgrading Intel® Active System Console**

This section details steps to upgrade the Intel® Active System Console.

1. The Intel® Active System Console Upgrade Setup dialog appears as shown in Figure 10.

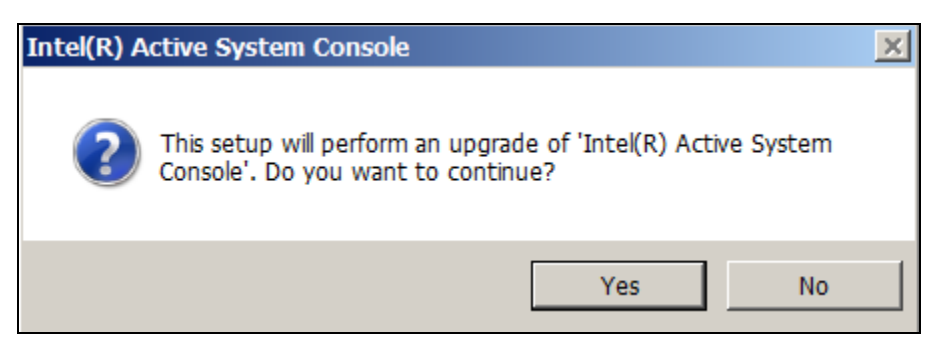

**Figure 10 –Intel® Active System Console Upgrade Setup Initial Dialog** 

2. Click **Yes** to continue. The Resuming the Installshield Wizard for Intel® Active System Console windows appears as shown in Figure 11. Click **Next** to continue.

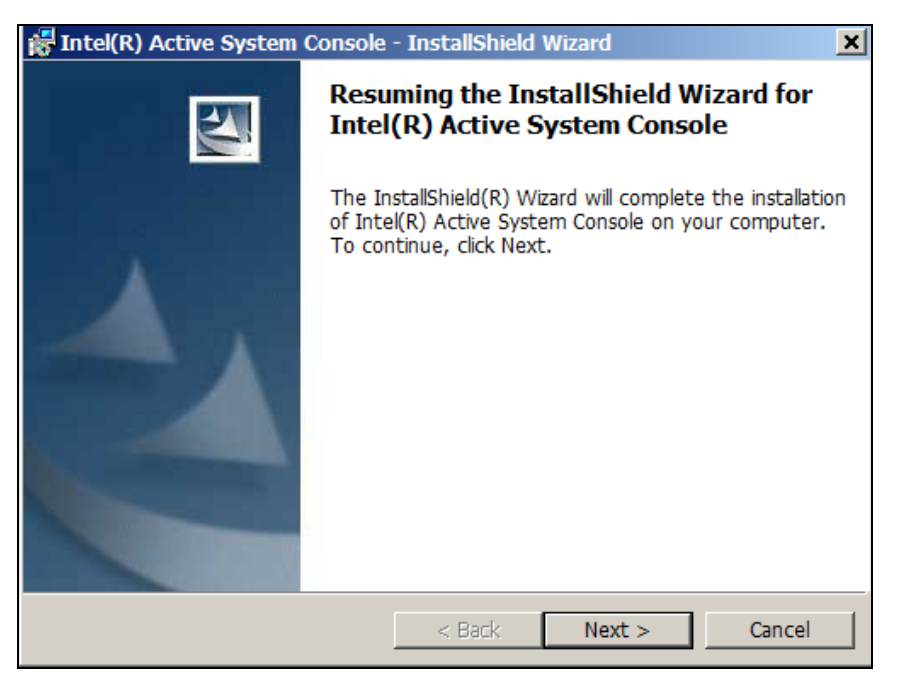

#### **Figure 11 –Intel® Active System Console Upgrade Configuring Installer Window**

3. In the Logon Information window that opens fill in username and Password. Click **Next**.

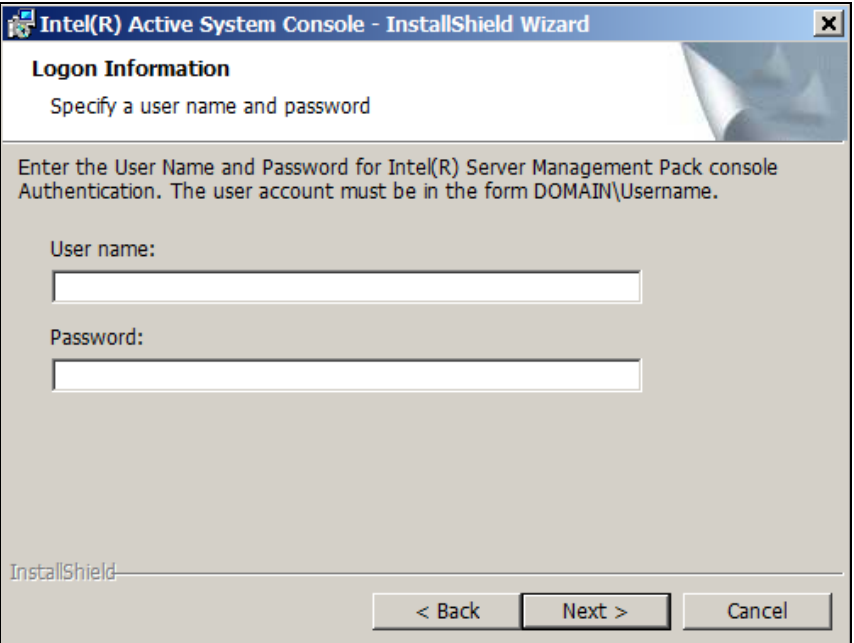

#### **Figure 12 –Intel® Active System Console Upgrade Logon Information window**

4. The installation status progress window appears.

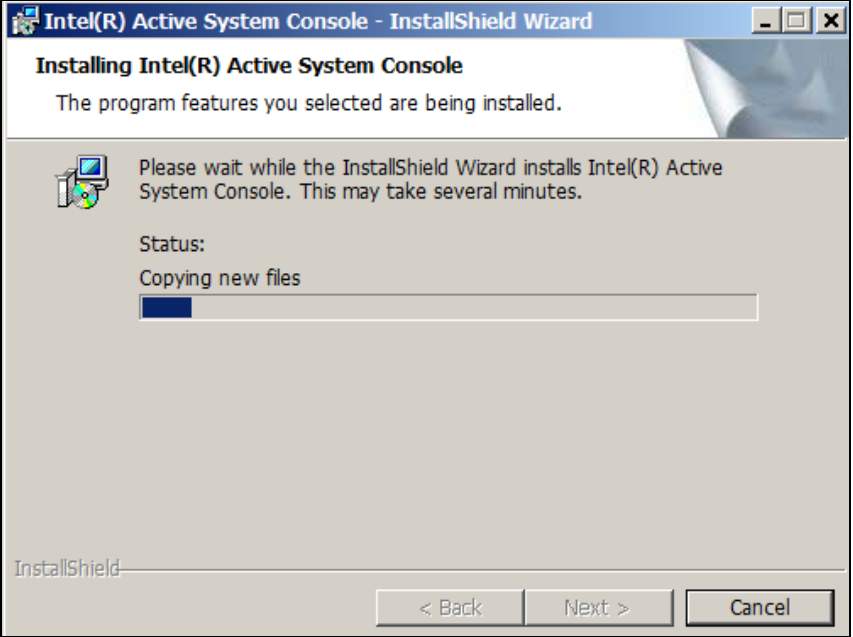

5. Once installation is complete, the **InstallShield Wizard Completed** window appears as shown in Figure 13.

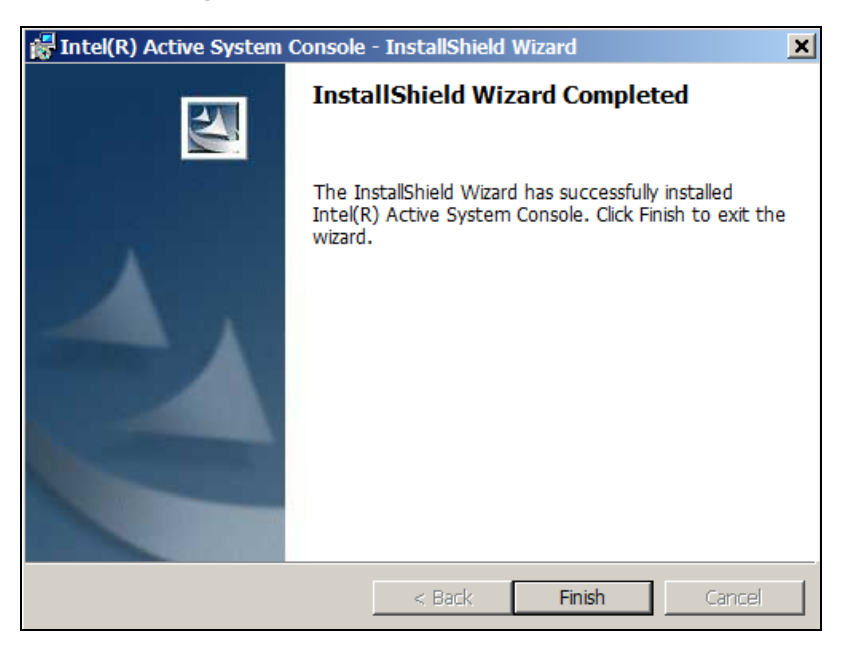

**Figure 13 –Intel® Active System Console Upgrade Complete Window** 

6. Click **Finish** to exit the wizard. The following screen appears. Click **Yes** to reboot.

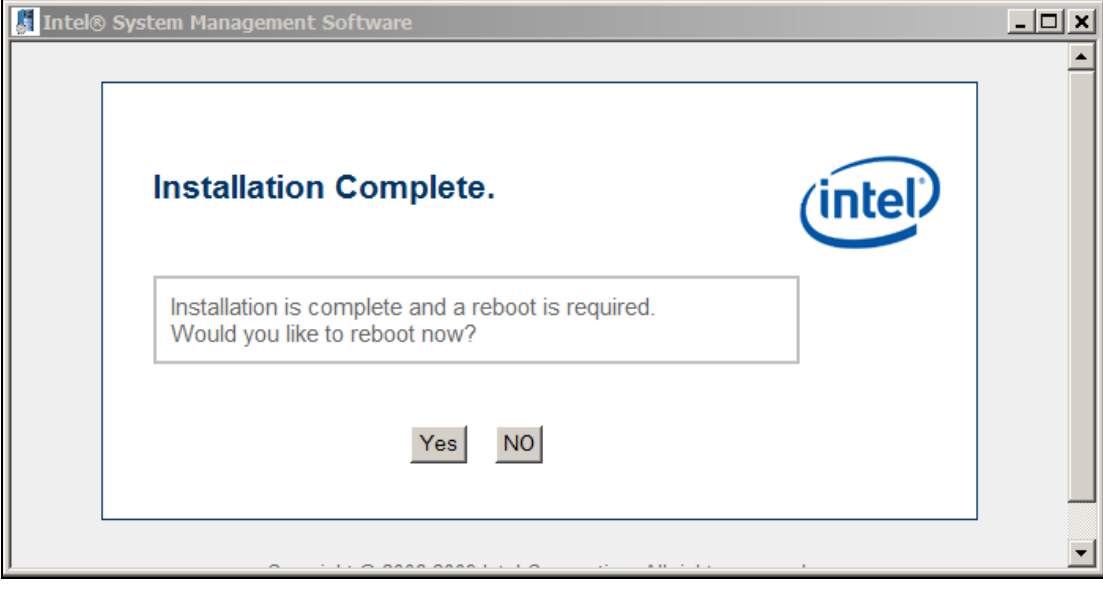

## <span id="page-18-0"></span>**2.4 • Uninstalling Intel® Active System Console**

This section explains the steps to uninstall the Intel® Active System Console.

1. Go to Start->Programs->Intel System Management Software->Uninstall-**>Uninstall Intel Active System Console**.

(You can also go to Start>My Computer>Add Remove Programs and proceed to uninstall Intel® Active System Console.)

The Intel® Active System Console start uninstall dialog opens as shown in Figure 14.and Figure 15.

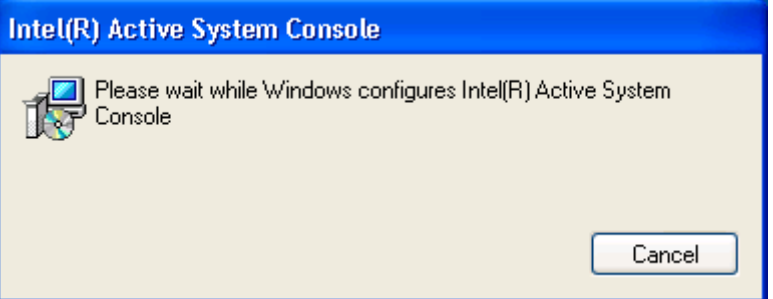

**Figure 14 –Intel® Active System Console start uninstall dialog** 

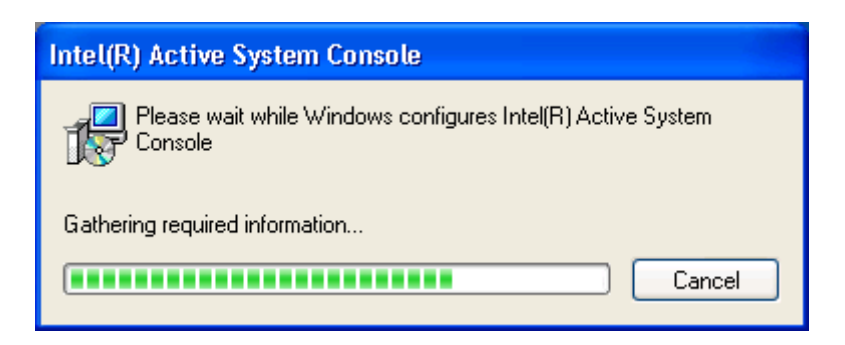

**Figure 15 –Intel® Active System Console uninstall gathering information dialog** 

2. In the Uninstall Intel® Active System Console Complete dialog that follows (Figure 16), click **Finish** to exit.

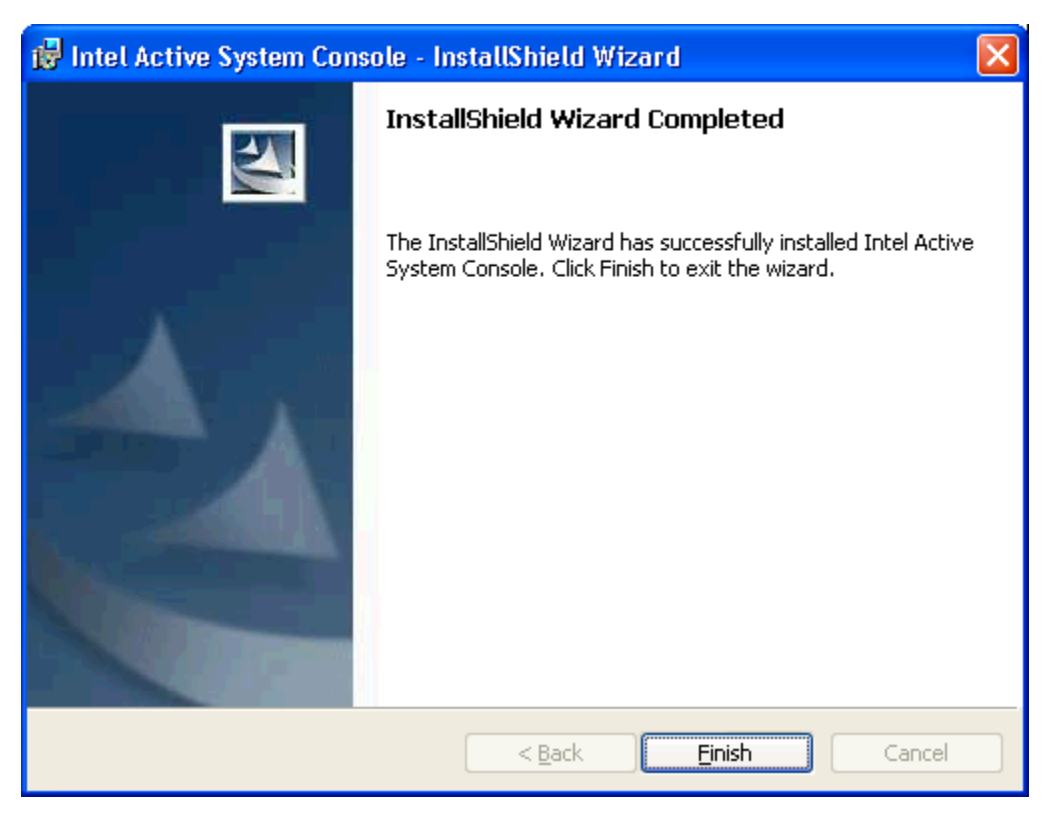

**Figure 16 –Intel® Active System Console Uninstall Complete dialog** 

# <span id="page-20-0"></span>**3 Navigating Intel® Active System Console**

This section details how you can use the features of the Intel® Active System Console. Intel® Active System Console has a navigation pane on the left side of the screen. The navigation menu includes the following choices as shown in Figure 17.

- Hardware Information (opens by default)
- BMC Configuration

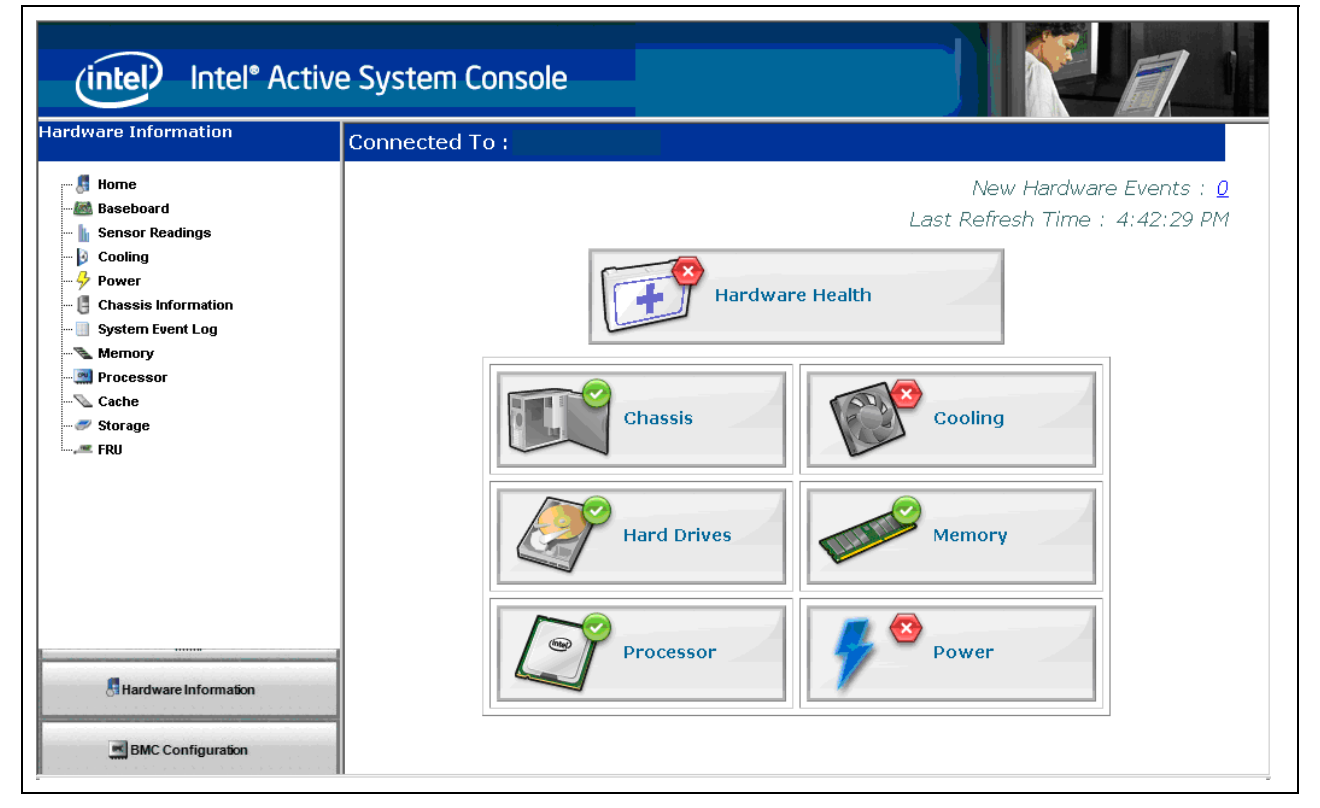

**Figure 17. Intel ® Active System Console Home Page - Hardware Information** 

# <span id="page-21-0"></span>**3.1 Hardware Information**

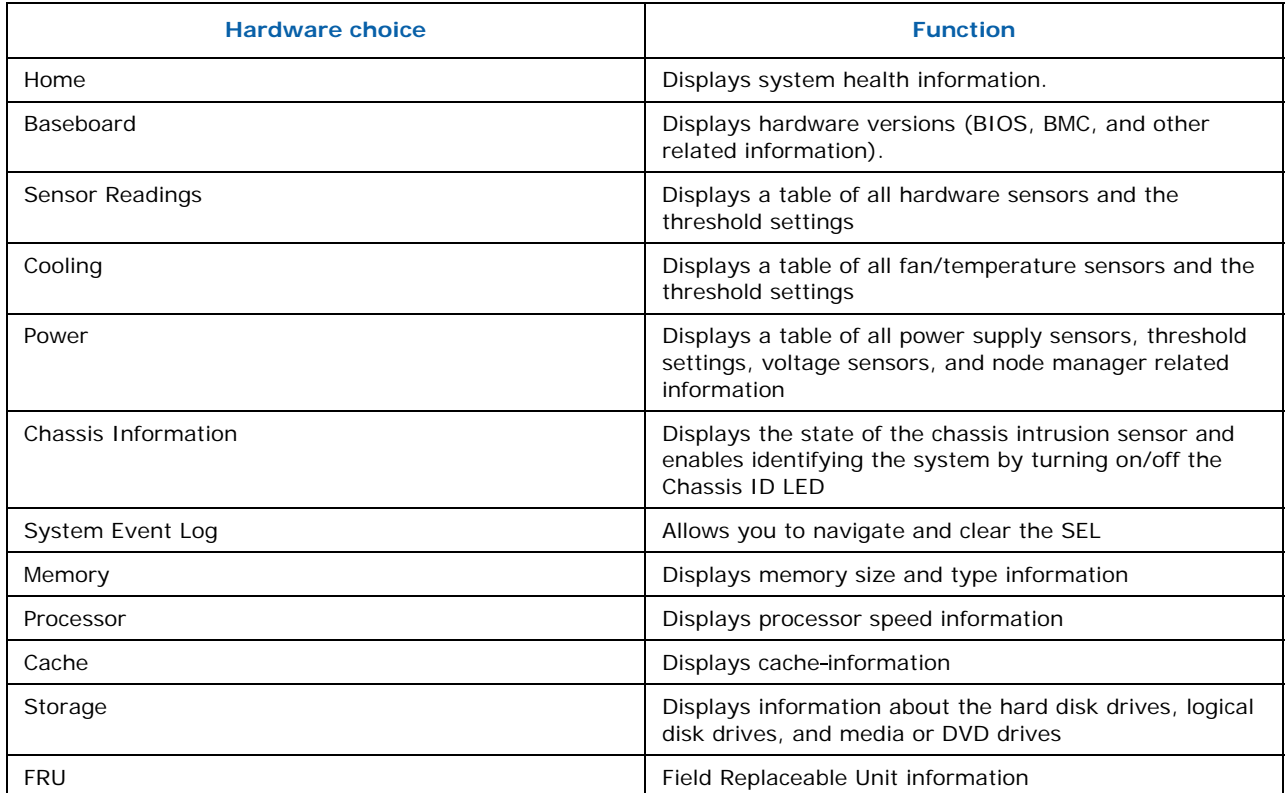

This section lists the following Hardware choices available as listed in the following Table:

#### <span id="page-22-0"></span>**3.1.1 Viewing System Health**

In the **Hardware Information** page, the **Home** page as shown in Figure 18 displays the health of the system and its components. The UI gets refreshed every 10 minutes.

**Note:** This is configurable in the **BMC Configuration>System Console** page with the data managed by reading of the sensor readings.

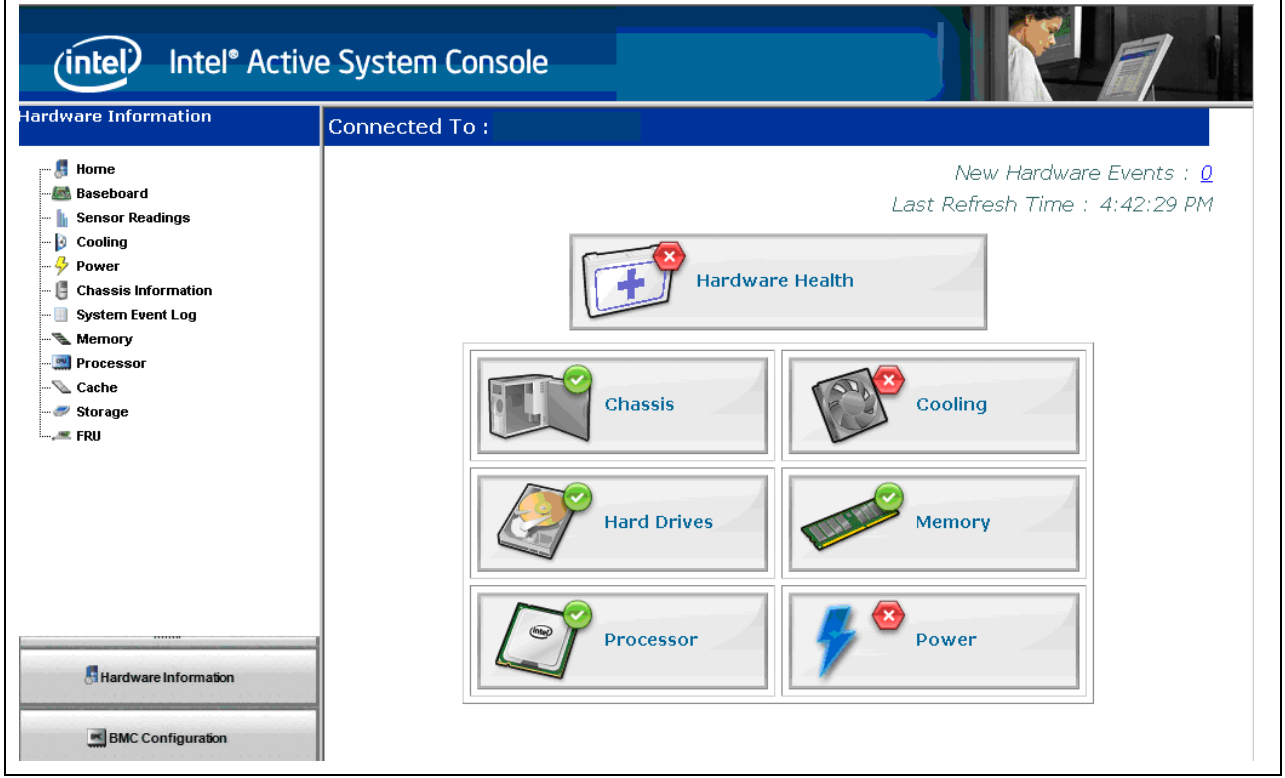

**Figure 18 – Intel ® Active System Console Home Page - Hardware Health** 

The health calculation for the components in the Home page is displayed in the respective pages as shown in the following Table:

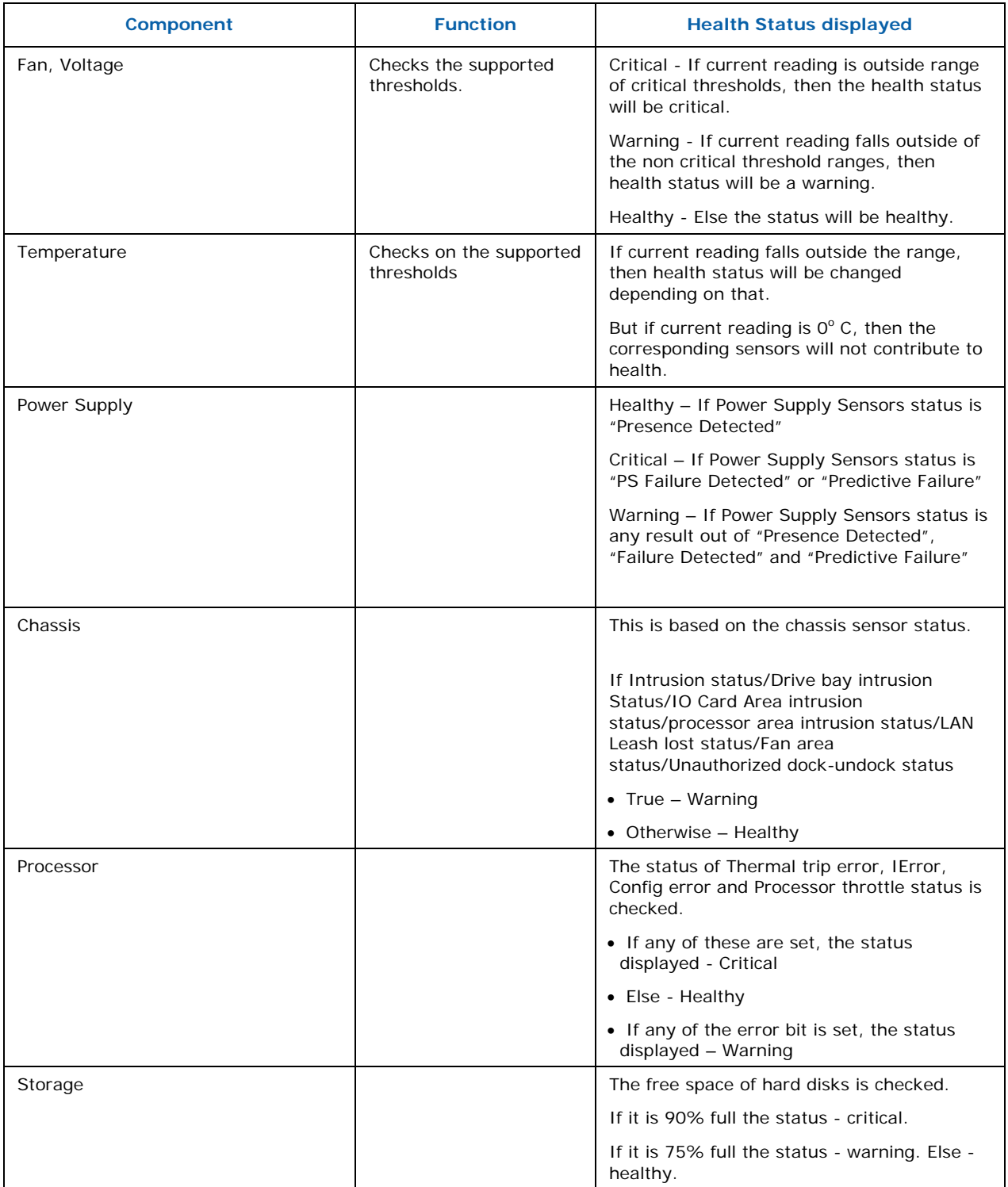

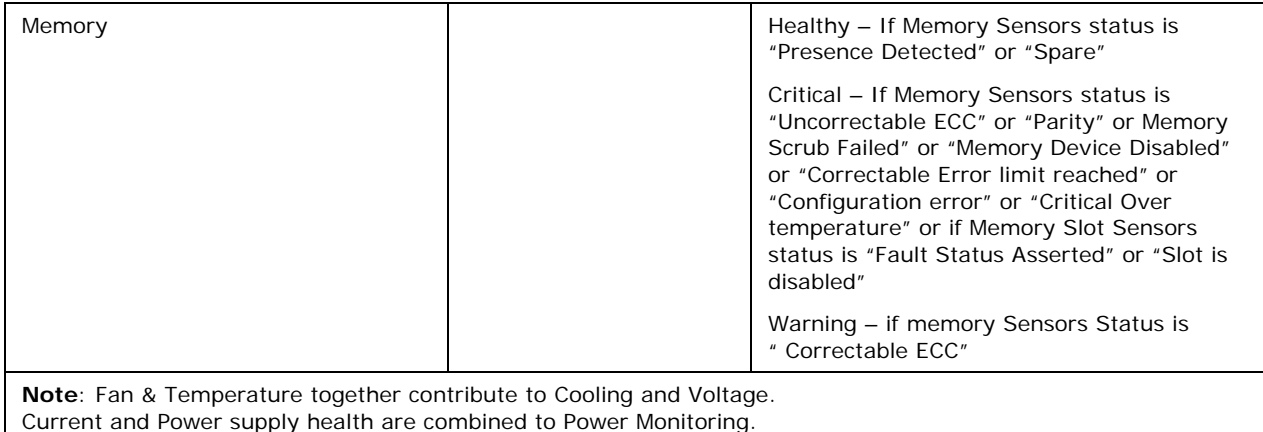

#### **3.1.2 Viewing System Summary**

To view information on the board, BIOS and FW, in the **Hardware Information** Page, click the **Baseboard** button to display System Summary the readings of numeric sensors and the status of discrete sensors as shown in Figure 19.

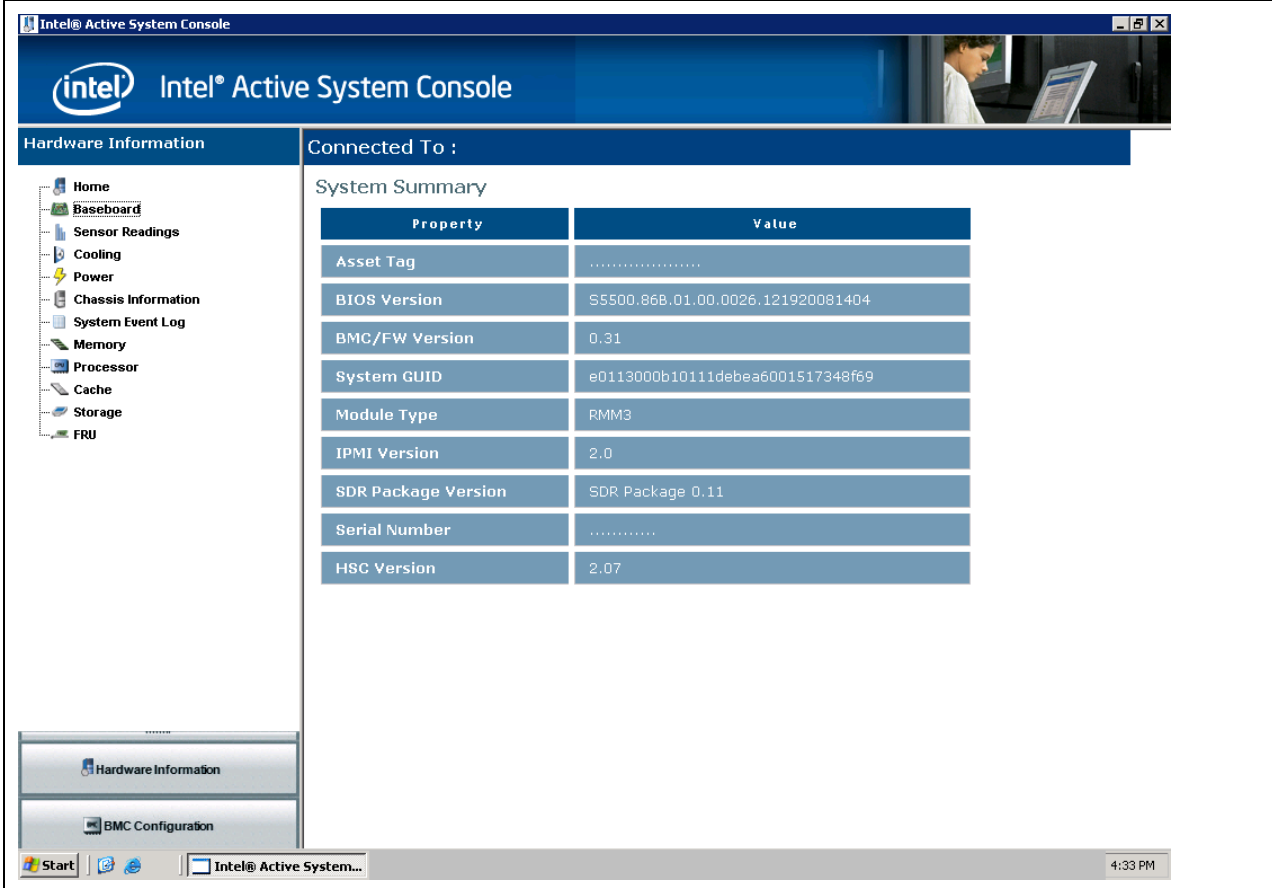

**Figure 19. IPMI System Summary** 

### <span id="page-26-0"></span>**3.1.3 Viewing Sensor Readings**

**ensor Readings** To view the sensor readings, in the **Hardware Information** Page, click **S** button as shown in [Figure 20.](#page-26-1) As all thresholds are not supported for all sensors, unsupported thresholds are marked with a hyphen. Health of the sensors is also shown to indicate those that are critical and that are not.

| Intel® Active System Console                                                      |                            |                                   |                           |                 |                          |                         | I                        |
|-----------------------------------------------------------------------------------|----------------------------|-----------------------------------|---------------------------|-----------------|--------------------------|-------------------------|--------------------------|
| Intel® Active System Console<br>(intel)                                           |                            |                                   |                           |                 |                          |                         |                          |
| <b>Hardware Information</b>                                                       | <b>Connected To:</b>       |                                   |                           |                 |                          |                         |                          |
| $\blacksquare$ Home<br><b>Baseboard</b><br><b>Sensor Readings</b><br>Ð<br>Cooling |                            | Temperature Sensors (InDegrees C) |                           |                 |                          |                         | Export To File           |
| 4<br>Power                                                                        |                            |                                   |                           |                 |                          | <b>Threshold Values</b> |                          |
| G<br><b>Chassis Information</b><br>-- III<br><b>System Event Log</b>              | Sensor<br><b>Health</b>    | <b>Sensor Name</b>                | Current<br><b>Reading</b> |                 | Lower                    | Upper                   |                          |
| Memory<br>Processor                                                               |                            |                                   |                           | <b>Critical</b> | Non-<br>Critical         | Non-<br>Critical        | Critical                 |
| - © Cache<br>Storage<br>≔…≖ FRU                                                   | $\odot$                    | Baseboard Temp                    | 30.00                     | 5.00            | 10.00                    | 61.00                   | 66.00                    |
|                                                                                   | $\left( \mathbf{v}\right)$ | Front Panel Temp                  | 26.00                     | 0.00            | 5.00                     | 44.00                   | 48.00                    |
|                                                                                   | $\odot$                    | IOH Therm Margin                  | $-64.00$                  | ۰               |                          | 5.00                    | 10.00                    |
|                                                                                   | $\blacktriangledown$       | Mem P1 Thrm<br>Mrgn               | 0.00                      | ٠               | ÷,                       | 5.00                    | 10.00                    |
|                                                                                   | $\odot$                    | PS1 Temperature                   | 29.00                     | Ξ               | $\overline{\phantom{a}}$ | 55.00                   | 60.00                    |
|                                                                                   | $\checkmark$               | P1 Therm Margin                   | $-50.00$                  | ۰               |                          | ÷,                      | $\overline{\phantom{a}}$ |
| Hardware Information                                                              | $\odot$                    | P1 Therm Ctrl %                   | 0.00                      | ÷               | ÷                        | 11.70                   | 19.50                    |
| <b>EMC</b> Configuration                                                          | $\blacktriangledown$       | <b>HSBP</b><br>Temperature        | 27.00                     | 5.00            | 9.00                     | 50.00                   | 55.00<br>▼               |
| $B$ $\partial$<br>Intel® Active System Co<br><b>B</b> Start                       |                            |                                   |                           |                 |                          |                         | 4:34 PM                  |

<span id="page-26-1"></span>**Figure 20 - Sensor Readings 1** 

Click the **Export to File** button to download the readings to a client system to analyze the readings.

| In Intel® Active System Console<br>(intel)                          | Intel® Active System Console            |           |                                |               |          |          | $\blacksquare$ e $\times$ |
|---------------------------------------------------------------------|-----------------------------------------|-----------|--------------------------------|---------------|----------|----------|---------------------------|
| <b>Hardware Information</b><br>Home<br>Ŀ                            | $\left( \bullet \right)$                | BB +12.0V | 11.93                          | 10.73         | 11.10    | 12.92    | $\blacktriangle$<br>13.28 |
| <b>Baseboard</b><br><b>Sensor Readings</b><br>Cooling<br>Ð          | $\checkmark$                            | BB-12.0V  | $-11.82$                       | 12.51         | $-12.44$ | $-11.51$ | 11.42                     |
| Power<br>G<br><b>Chassis Information</b><br><b>System Event Log</b> | <b>Discrete Sensors</b>                 |           |                                |               |          |          |                           |
| Memory                                                              | <b>Sensor Name</b>                      |           |                                | <b>Status</b> |          |          |                           |
| Processor<br>Cache                                                  | Pwr Unit Status                         |           | OK                             |               |          |          |                           |
| Storage<br>$=$ FRU                                                  | IPMI Watchdog<br>Physical Scrty         |           | OK.<br>OK                      |               |          |          |                           |
|                                                                     | FP NMI Diag Int                         |           | OK.                            |               |          |          |                           |
|                                                                     | SMI Timeout                             |           | OK                             |               |          |          |                           |
|                                                                     | System Event Log                        |           | OK.                            |               |          |          |                           |
|                                                                     | <b>System Event</b>                     |           | OK                             |               |          |          |                           |
|                                                                     | Fan 1 Present                           |           | Device Inserted/Device Present |               |          |          |                           |
|                                                                     | Fan 2 Present                           |           | Device Inserted/Device Present |               |          |          |                           |
|                                                                     | Fan 3 Present                           |           | Device Inserted/Device Present |               |          |          |                           |
|                                                                     | Fan 4 Present                           |           | Device Inserted/Device Present |               |          |          |                           |
| Hardware Information                                                | Fan 5 Present                           |           | Device Inserted/Device Present |               |          |          |                           |
|                                                                     | Fan 6 Present                           |           | Device Inserted/Device Present |               |          |          |                           |
| <b>EX BMC Configuration</b>                                         | Fan Redundancy                          |           | Fully Redundant                |               |          |          |                           |
| <b>Start</b><br><b>B</b> a                                          | sr1.PNG - Paint<br>Intel® Active System |           |                                |               |          |          | <b>③多吸</b> 4:34 PM        |

**Figure 21 - Sensor Readings 2** 

#### <span id="page-28-0"></span>**3.1.4 Viewing Fan and Temperature Sensor Readings**

In the **Hardware Information** Pane, click the **Cooling** button to display the fan and temperature sensor readings as shown in Figure 22.

| In Intel® Active System Console<br>(intel)                         | Intel <sup>®</sup> Active System Console |                                   |                           |          |                         |                         | $\blacksquare$ e $\times$         |  |  |
|--------------------------------------------------------------------|------------------------------------------|-----------------------------------|---------------------------|----------|-------------------------|-------------------------|-----------------------------------|--|--|
| <b>Hardware Information</b>                                        |                                          |                                   |                           |          | <b>Threshold Values</b> |                         |                                   |  |  |
| $\blacksquare$ Home<br><b>All Baseboard</b>                        | Sensor<br><b>Health</b>                  | <b>Sensor Name</b>                | Current<br><b>Reading</b> |          | Lower                   | Upper                   |                                   |  |  |
| h<br><b>Sensor Readings</b>                                        |                                          |                                   |                           | Critical | Non-<br>Critical        | Non-<br>Critical        | Critical                          |  |  |
| Cooling<br>- 4<br>Power<br><b>Chassis Information</b>              | $\checkmark$                             | System Fan<br>$\mathbf{1}$        | 3115.00                   | 665.00   | 770.00                  |                         |                                   |  |  |
| $-\Box$<br><b>System Event Log</b><br>Memory<br><b>Processor</b>   | $\bigodot$                               | System Fan<br>$\overline{2}$      | 3115.00                   | 665.00   | 770.00                  |                         |                                   |  |  |
| √⊾ Cache<br>$\sim$ Storage<br>—_≡ FRU                              | $\bullet$                                | System Fan<br>3                   | 2625.00                   | 665.00   | 770.00                  |                         |                                   |  |  |
|                                                                    | $\bigodot$                               | System Fan<br>$\overline{4}$      | 3115.00                   | 665.00   | 770.00                  |                         |                                   |  |  |
|                                                                    | $\left( \bullet \right)$                 | System Fan<br>5                   | 5304.00                   | 1456.00  | 1664.00                 |                         |                                   |  |  |
|                                                                    | $\odot$                                  | System Fan<br>6                   | 4628.00                   | 1456.00  | 1664.00                 |                         |                                   |  |  |
|                                                                    |                                          | Temperature Sensors (InDegrees C) |                           |          |                         |                         |                                   |  |  |
|                                                                    |                                          |                                   |                           |          |                         | <b>Threshold Values</b> |                                   |  |  |
|                                                                    | Sensor<br><b>Health</b>                  | <b>Sensor Name</b>                | Current<br><b>Reading</b> | Lower    |                         | Upper                   |                                   |  |  |
| Hardware Information                                               |                                          |                                   |                           | Critical | Non-<br>Critical        | Non-<br>Critical        | Critical                          |  |  |
| BMC Configuration                                                  | $\checkmark$                             | Baseboard Temp                    | 30.00                     | 5.00     | 10.00                   | 61.00                   | 66.00<br>$\overline{\phantom{a}}$ |  |  |
| $B$ $\partial$<br><mark>/</mark> /Start   <br>Intel® Active System |                                          |                                   |                           |          |                         |                         | 4:35 PM                           |  |  |

**Figure 22 - Cooling Sensors** 

#### <span id="page-29-0"></span>**3.1.5 Viewing Power and Voltage Sensors Readings**

In the Hardware Information pane, click the Power button to view the power and voltage sensors readings as shown in [Figure 23](#page-29-1). For systems that do not have compatible power supply, this page will not have instances. If the platform does not support power gauge sensors or PMBUS power supplies, then the current reading will be 0s (for example, H800t).

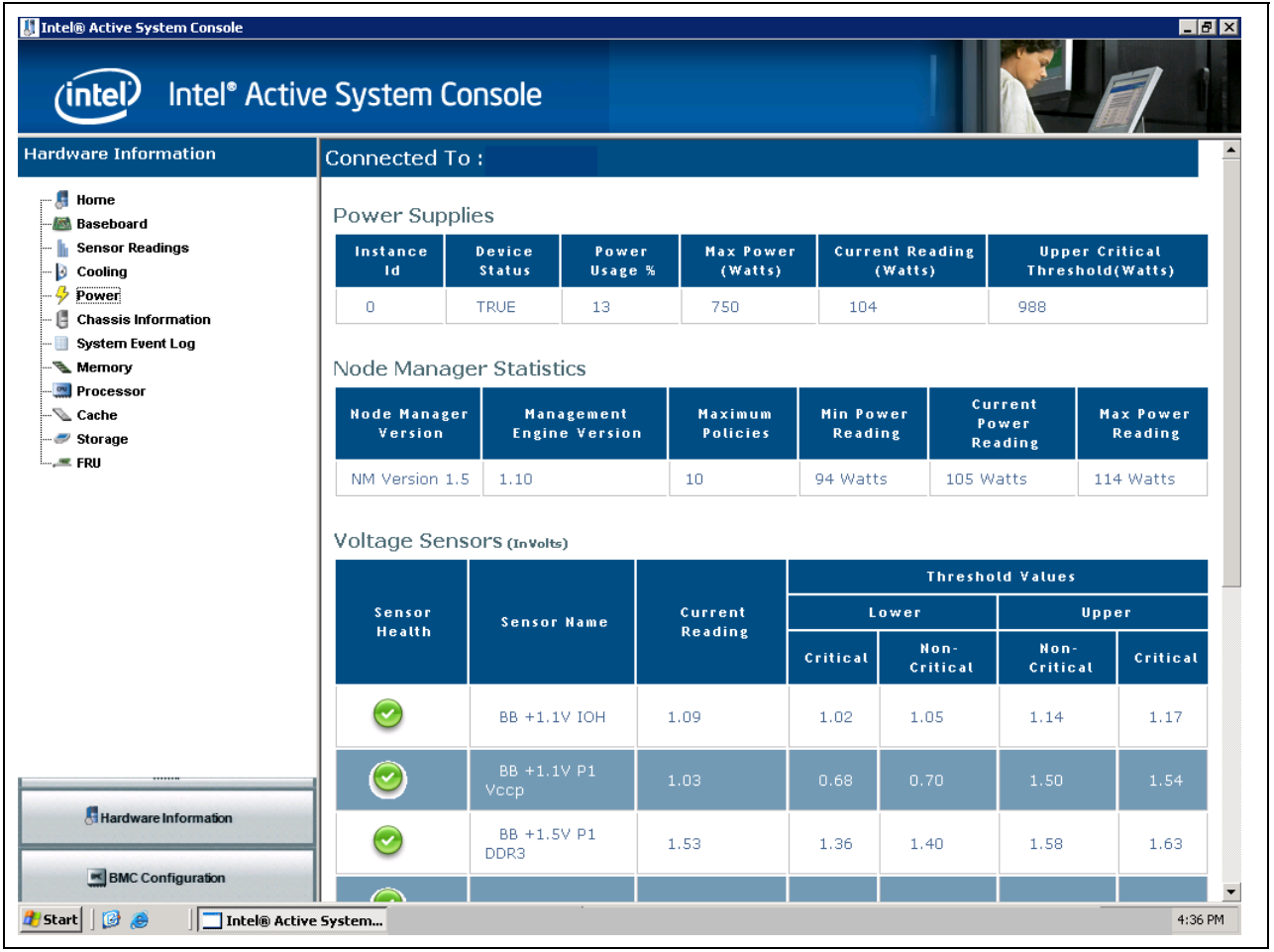

<span id="page-29-1"></span>**Figure 23. Power and Voltage Sensors** 

#### <span id="page-30-0"></span>**3.1.6 Viewing Chassis Information**

In the **Hardware Information** page, click the **Chassis Information** button to display the chassis intrusion information as shown in Figure 24. The user can also identify the server by turning the LED on or off. To do this, click the chassis icon in this screen.

#### *Notes*:

- For systems that do not support the chassis sensor, **The system LED is currently Not Supported status** displays.
- For some platforms, the status of LED is not supported, but the user will still be able to turn the LED on and off as shown in Figure 24. To do this, click the chassis icon in this screen.

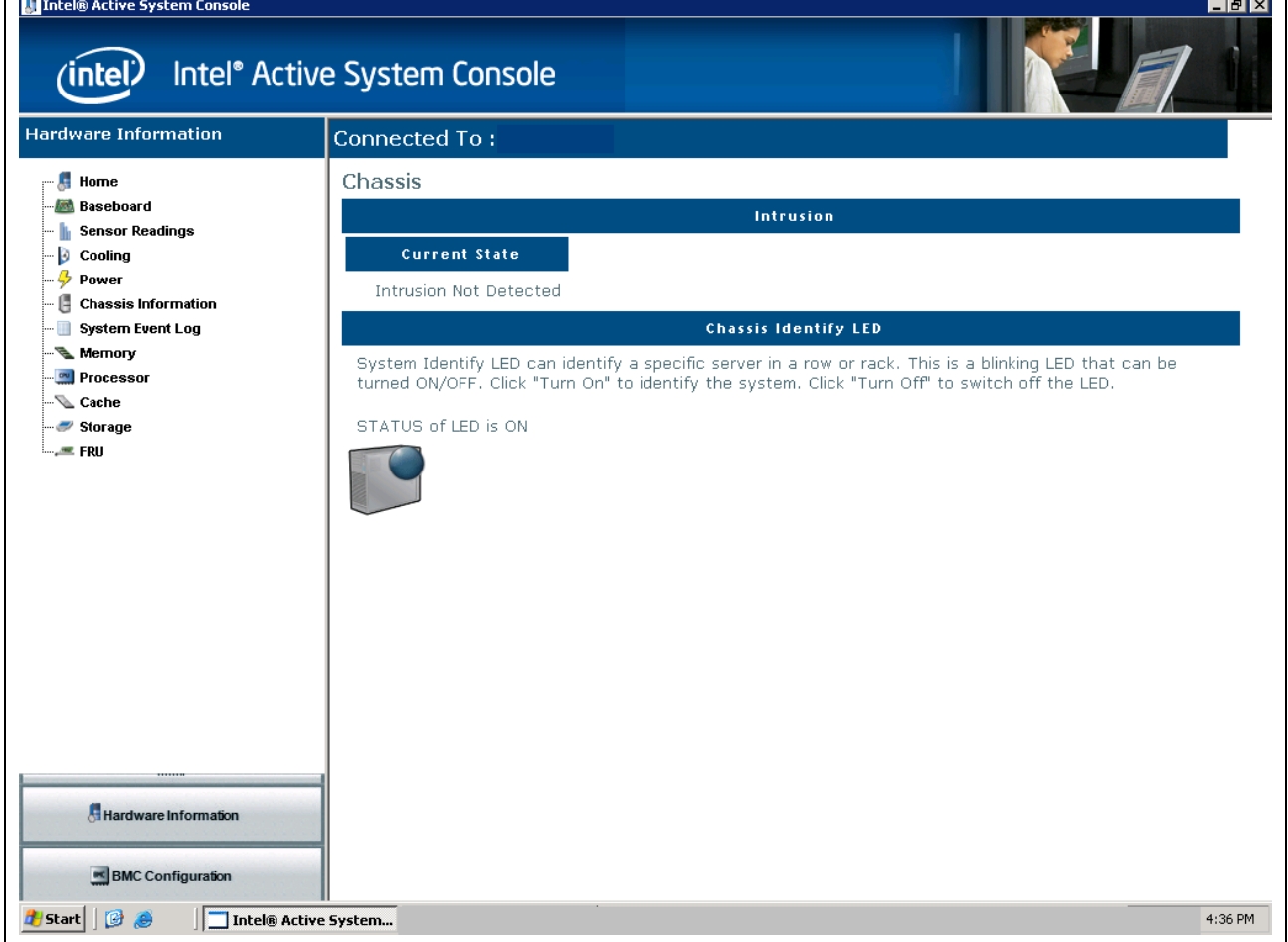

**Figure 24 – Chassis Information page** 

#### <span id="page-31-1"></span><span id="page-31-0"></span>**3.1.7 Viewing System Event Log (SEL)**

In the Hardware Information pane, click the System Event Log button to display complete SEL information as shown in Figure 25.

**Note**: 20 records are shown per page. To navigate through additional records click the **Previous** and **Next** buttons as needed.

To clear the System Event Log of BMC, click the **Clear SEL** button. When you do this, the events that are cleared are stored in MonitoringAgentEvents-old.xml file on the managed node. In L1 mode, it is the same server and in L2, it is the server that you are connected to.

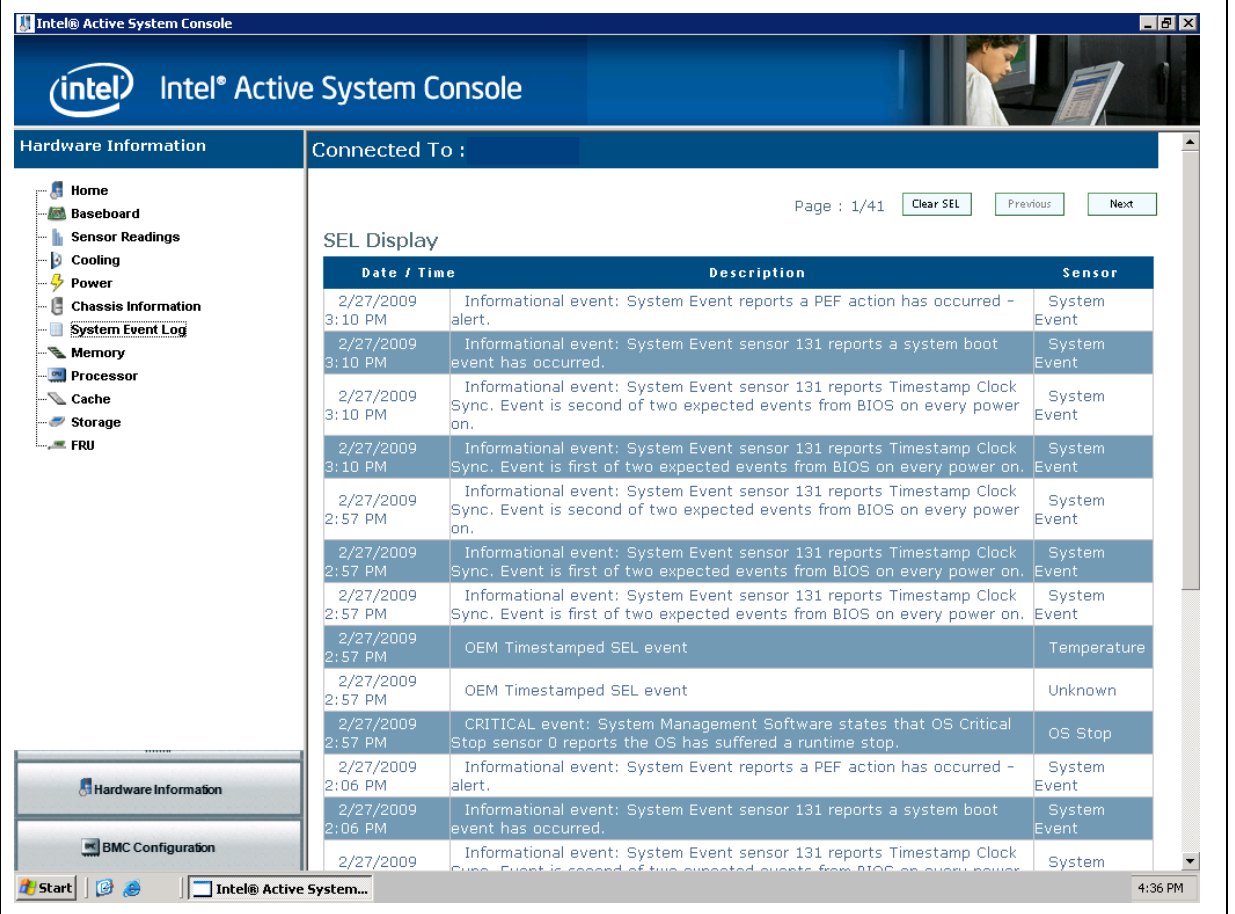

**Figure 25. System Event Log** 

#### <span id="page-32-1"></span><span id="page-32-0"></span>**3.1.8 Viewing DIMMs and Capacity Information**

In the **Hardware Information** pane, click the **Memory** button to view the DIMMs and capacity information in the **Memory Devices** page as shown in Figure 26.

| <b>Hardware Information</b>         | <b>Connected To:</b> |                         |            |              |       |                        |
|-------------------------------------|----------------------|-------------------------|------------|--------------|-------|------------------------|
| $\blacksquare$ Home                 | Memory Devices       |                         |            |              |       |                        |
| Baseboard<br><b>Sensor Readings</b> | <b>Slot Name</b>     | <b>Bank Name</b>        | Size       | <b>Speed</b> | Type  | <b>Memory Location</b> |
| Cooling                             | DIMM_A1              | NODE O CHANNEL O DIMM O | 1024MB     | 800MHz       | Other | Motherboard            |
| Power<br><b>Chassis Information</b> | DIMM_A2              | NODE O CHANNEL O DIMM 1 | 1024MB     | 800MHz       | Other | Motherboard            |
| <b>System Event Log</b>             | DIMM B1              | NODE O CHANNEL 1 DIMM 0 | <b>OMB</b> |              |       |                        |
| Memory                              | DIMM_B2              | NODE 0 CHANNEL 1 DIMM 1 | <b>OMB</b> |              |       |                        |
| Processor<br>Cache                  | DIMM_C1              | NODE O CHANNEL 2 DIMM O | <b>OMB</b> |              |       |                        |
| Storage                             | DIMM_C2              | NODE 0 CHANNEL 2 DIMM 1 | <b>OMB</b> |              |       |                        |
| —_≡ FRU                             | DIMM_D1              | NODE 1 CHANNEL 0 DIMM 0 | <b>OMB</b> |              |       |                        |
|                                     | DIMM_D2              | NODE 1 CHANNEL 0 DIMM 1 | <b>OMB</b> |              |       |                        |
|                                     | DIMM E1              | NODE 1 CHANNEL 1 DIMM 0 | <b>OMB</b> |              |       |                        |
|                                     | DIMM_E2              | NODE 1 CHANNEL 1 DIMM 1 | <b>OMB</b> |              |       |                        |
|                                     | DIMM_F1              | NODE 1 CHANNEL 2 DIMM 0 | <b>OMB</b> |              |       |                        |
|                                     | DIMM_F2              | NODE 1 CHANNEL 2 DIMM 1 | <b>OMB</b> |              |       |                        |
| Hardware Information                |                      |                         |            |              |       |                        |

**Figure 26 – Memory Devices Window** 

#### <span id="page-33-0"></span>**3.1.9 Viewing Processor Information**

In the Hardware Information pane, click the Processor button to view the processors and corresponding load information as show in Figure 27.

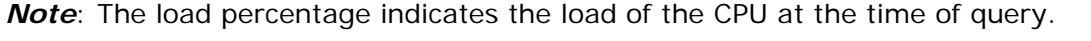

| Intel® Active System Console<br>Intel <sup>®</sup> Active System Console<br><b>intel)</b><br><b>Hardware Information</b> | <b>Connected To:</b> |                                    |              |      |                      | HX        |
|----------------------------------------------------------------------------------------------------|----------------------|------------------------------------|--------------|------|----------------------|-----------|
|                                                                                                    |                      |                                    |              |      |                      |           |
| Æ<br>Home<br><b>Baseboard</b>                                                                                            |                      | Processor Information              |              |      |                      |           |
| <b>Sensor Readings</b>                                                                                                   | 1D                   | <b>Description</b>                 | Vendor       | Load | <b>Current Speed</b> | Max Speed |
| Đ<br>Cooling<br>4<br>Power                                                                                               | CPUD                 | EM64T Family 6 Model 26 Stepping 4 | GenuineIntel | 2%   | 1.862GHz             | 1.862GHz  |
| Chassis Information                                                                                                    | CPU1                 | EM64T Family 6 Model 26 Stepping 4 | GenuineIntel | 0%   | 1.862GHz             | 1.862GHz  |
| Processor<br>- © Cache<br>Storage<br>— ERU                                                                               |                      |                                    |              |      |                      |           |
| Hardware Information<br>BMC Configuration                                                                                |                      |                                    |              |      |                      |           |
| $\mathbb{C}$ $\theta$<br>d Start<br>Intel® Active System                                                                 |                      |                                    |              |      |                      | 4:37 PM   |

**Figure 27 – Processor Window** 

### <span id="page-34-1"></span><span id="page-34-0"></span>**3.1.10 Viewing Cache Information**

From the **Hardware Information** pane, click the **Cache** button to view cache memory as shown in Figure 28.

| <b>Hardware Information</b><br>Connected To:<br>$\frac{1}{2}$ Home<br>Cache<br><b>Baseboard</b><br>$1\,\mathrm{D}$<br><b>Write Policy</b><br><b>Error Correction</b><br>Type<br>Size<br><b>Sensor Readings</b><br>Cache Memory 0<br>Unified<br>Single-bit ECC<br>4096KB<br>Write Back<br>Ð<br>Cooling<br>Power<br>Cache Memory 1<br>Write Back<br>Single-bit ECC<br>64KB<br>Data<br>G<br><b>Chassis Information</b><br>Cache Memory 2<br>Unified<br>Write Back<br>Single-bit ECC<br>512KB<br><b>System Event Log</b><br>- III<br>Memory<br>Cache Memory 3<br>64KB<br>Write Back<br>Single-bit ECC<br>Instruction<br>Processor<br>√⊾ Cache<br>Storage<br>$-$ FRU<br>Hardware Information<br>$M$ BMC Configuration | Intel® Active System Console<br>'intel') | Intel <sup>®</sup> Active System Console |  |  | $\blacksquare$ $\blacksquare$ $\times$ |
|----------------------------------------------------------------------------------------------------|------------------------------------------|------------------------------------------|--|--|----------------------------------------|
|                                                                                                    |                                          |                                          |  |  |                                        |
|                                                                                                    |                                          |                                          |  |  |                                        |
|                                                                                                    |                                          |                                          |  |  |                                        |
|                                                                                                    |                                          |                                          |  |  |                                        |
|                                                                                                    |                                          |                                          |  |  |                                        |
|                                                                                                    |                                          |                                          |  |  |                                        |
|                                                                                                    |                                          |                                          |  |  |                                        |
|                                                                                                    |                                          |                                          |  |  |                                        |
|                                                                                                    |                                          |                                          |  |  |                                        |

**Figure 28 - Cache Information** 

#### <span id="page-35-1"></span><span id="page-35-0"></span>**3 tion (Local Drive, .1.11 Viewing Storage Informa Hard Drive, and CD/DVD Drive)**

In the Hardware Information pane, click the Storage button to view information about logical drive, hard drive and CD ROM drive as shown in Figure 29.

*Note*: These instances are driven by the Windows\* OS. No information about RAID controllers/instances is displayed.

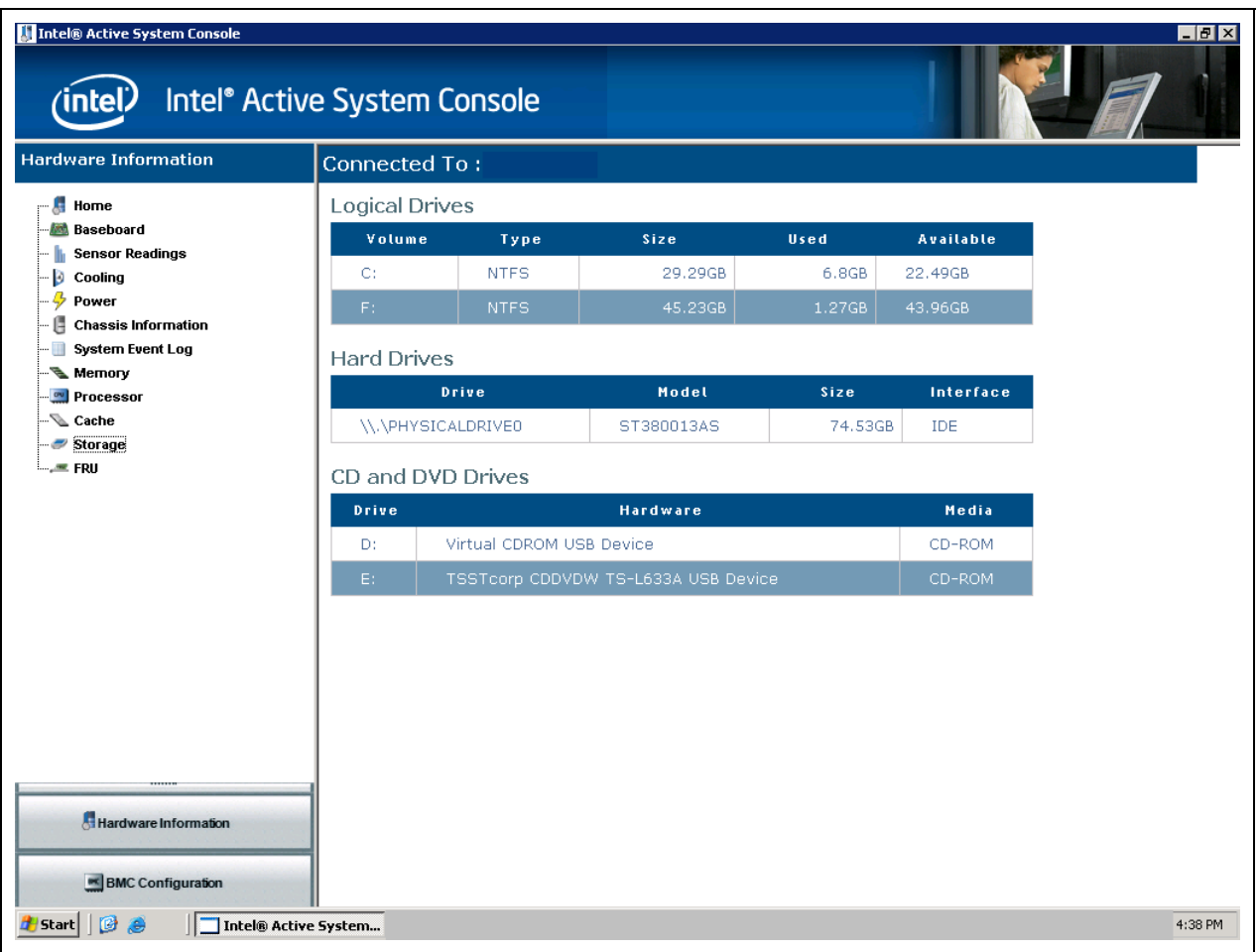

**Figure 29 – Storage Information window** 

#### <span id="page-36-1"></span><span id="page-36-0"></span>**3 Field Replacement Unit (FRU) .1.12 Viewing Information**

In the **Hardware Information** pane, click the **Storage** button to view FRU information as shown in Figure 30. For fields that are not populated in FRU, it shows as NA.

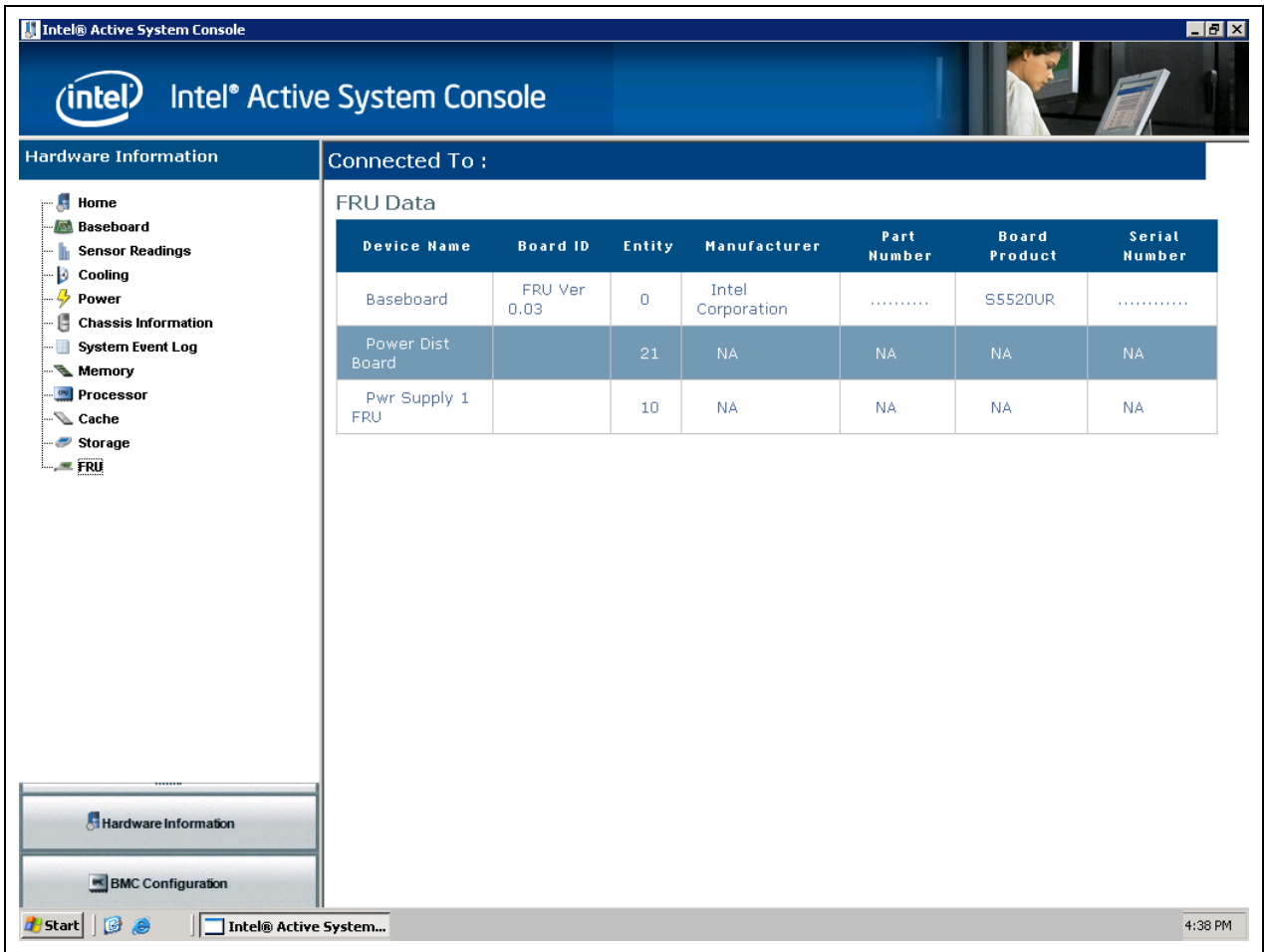

**Figure 30. Field Replacement Unit window** 

# <span id="page-37-1"></span><span id="page-37-0"></span>**3.2 Configuring BMC**

This section explains configuring the BMC. It details the options available in the BMC Configuration feature if the Intel® Active System Console.

In the left navigation pane, click the **BMC Configuration** button to view the BMC Configuration window as shown in Figure 31.

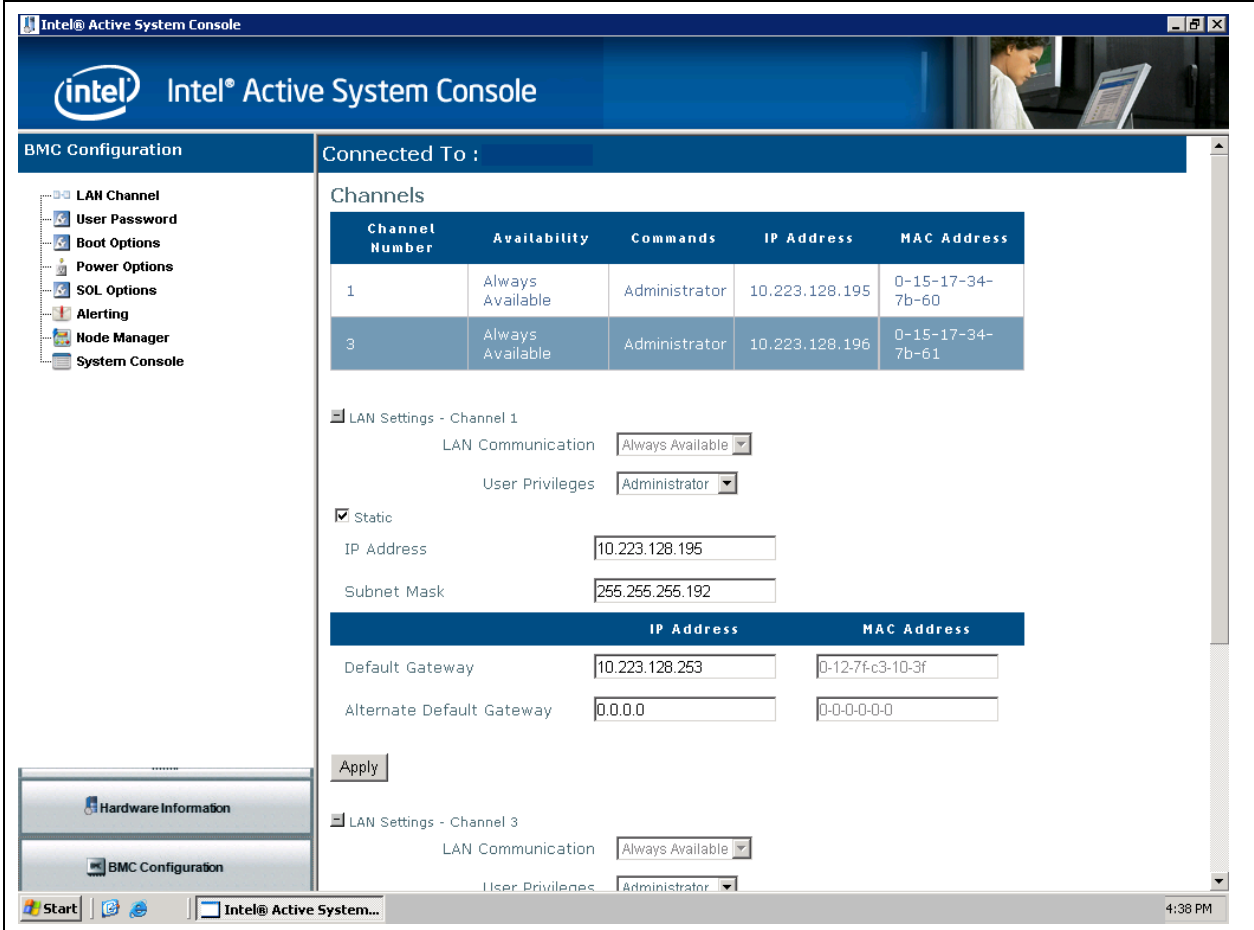

**Figure 31. Intel ® Active System Console BMC Configuration window** 

The BMC Configuration window has the following choices available:

- **LAN Channel**. Sets the LAN channel properties for the BMC. By default, BMC Configuration option opens in this window.
- **User Password**. Sets the BMC password for the null user
- **Boot Options**. Sets the boot device for the next reboot.
- **Power Options**. Sets the power restore options
- **SOL Options**. Sets the Serial Over LAN options
- <span id="page-38-0"></span>• **Alerting**. Sets the Alert destinations for email and traps.
- Node Manager. Configures node manager policies and actions
- **System Console.** Sets refresh intervals for health and alerts.

The configuration of different parameters in the BMC is as described in the following sections:

#### **3.2.1 Configuring LAN**

The LAN configuration page helps you configure the LAN channels of the BMC. You can set IP Address, Subnet Mask and Gateway Details. This needs to be set appropriately to enable Out-of-Band communication.

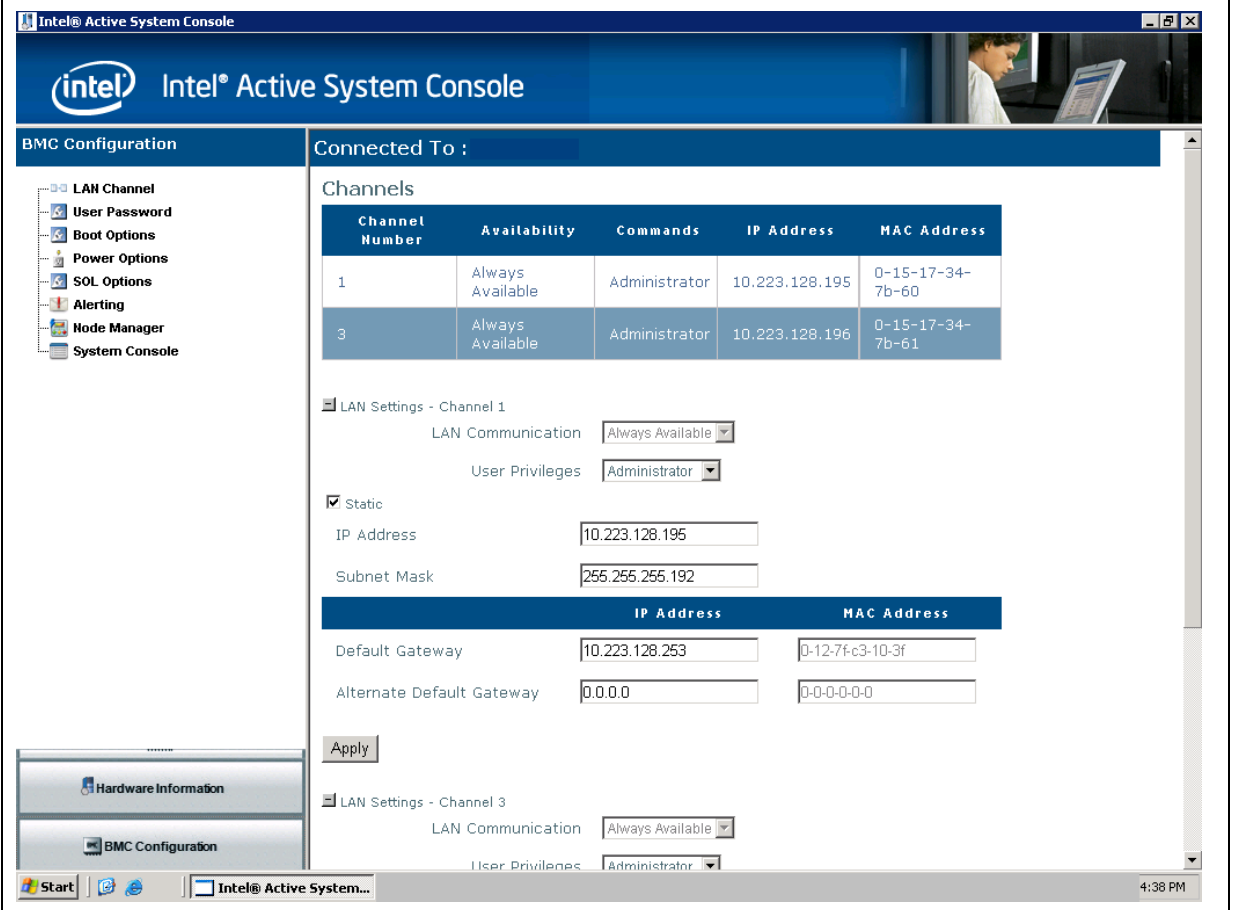

**Figure 32 - LAN Configuration window** 

#### <span id="page-39-0"></span>**3.2.2 Configuring User Password**

In the BMC Configuration pane, click the User Password button to open the BMC User Password window as shown in Figure 33.

**Note**: This does not alter passwords of Windows\* or BIOS.

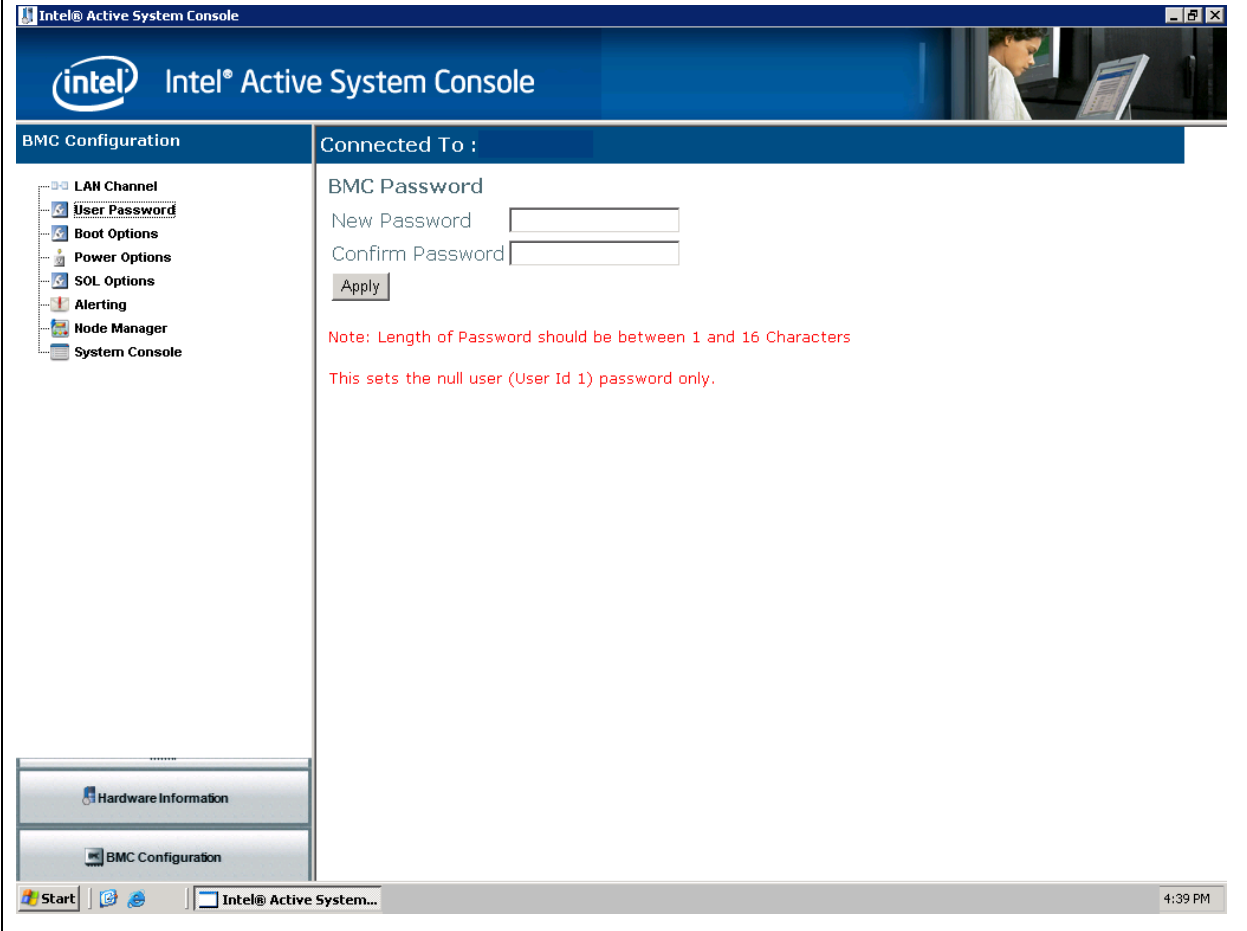

**Figure 33 - BMC User Password Configuration window** 

#### <span id="page-40-1"></span><span id="page-40-0"></span>**3.2.3 Configuring Boot Options**

In the **BMC Configuration** pane, click the **Boot Options** button to open the Boot Configuration window as shown in Figure 34.

**Note**: Boot Options configuration is a permanent setting and must be done carefully. It can be modified *only* by re-setting the boot option using the application.

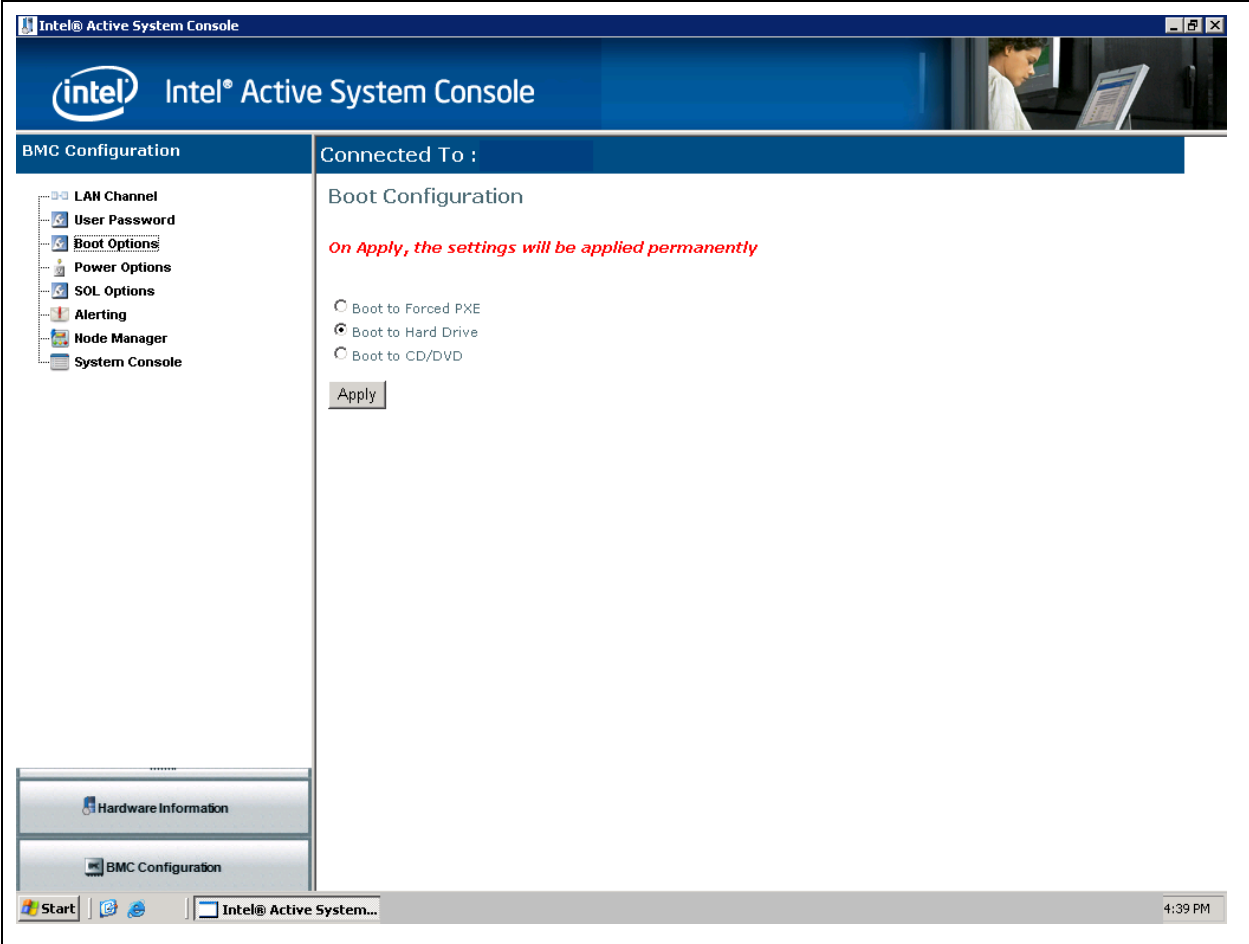

**Figure 34 – Configuring BMC Boot Options** 

### <span id="page-41-1"></span><span id="page-41-0"></span>**3.2.4 Configuring Power Restore Options**

The power restore options indicate the platform action needed when the power is restored.

In the **BMC Configuration** pane, click the **Power Options** button to open the Power Configuration window as shown in Figure 35.

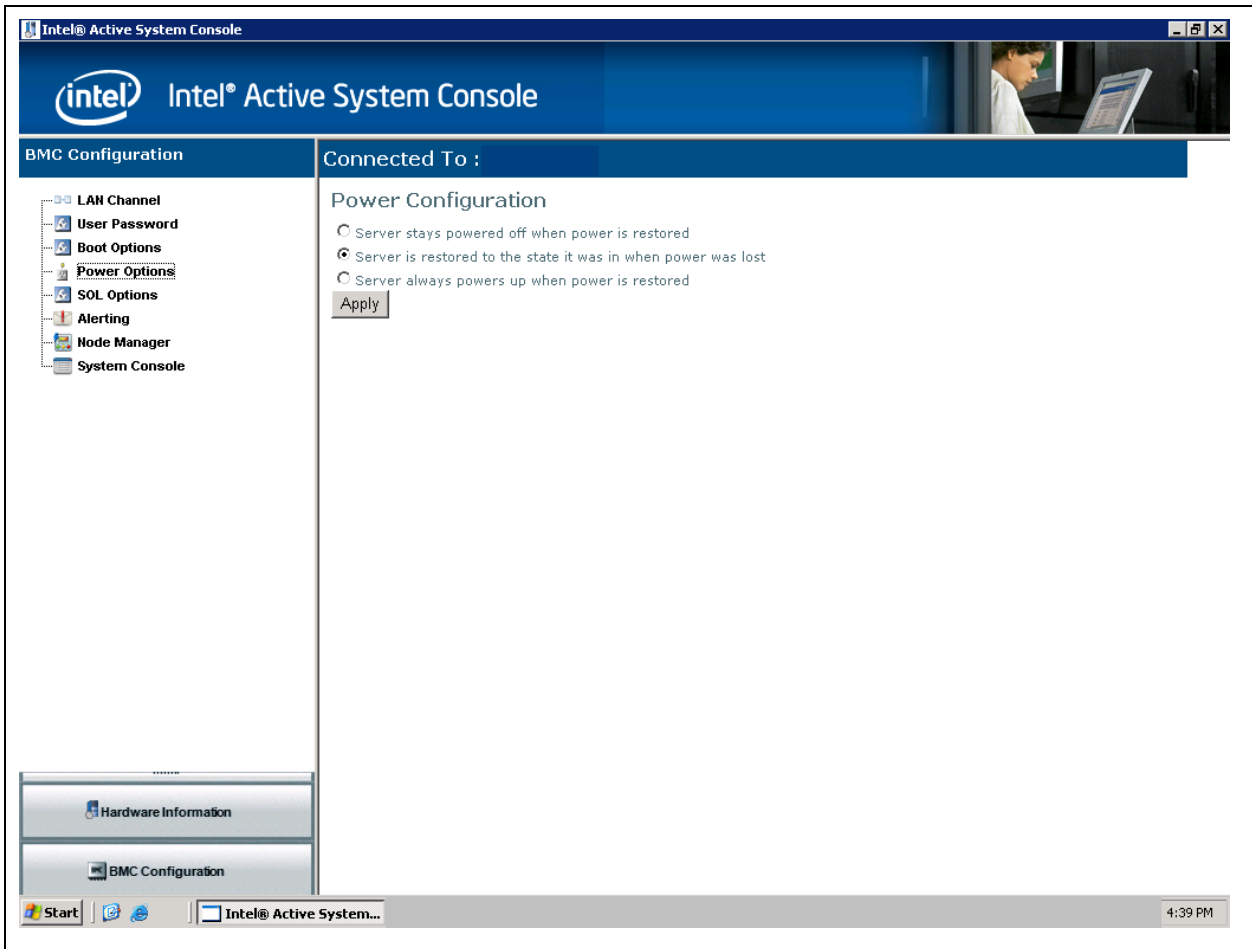

**Figure 35 – Configuring BMC Power Restore window** 

### <span id="page-42-1"></span><span id="page-42-0"></span>**3.2.5 Configuring Serial Over LAN (SOL)**

In the **BMC Configuration** pane, click the **SOL Options** button to open the SOL Configuration window as shown in Figure 36.

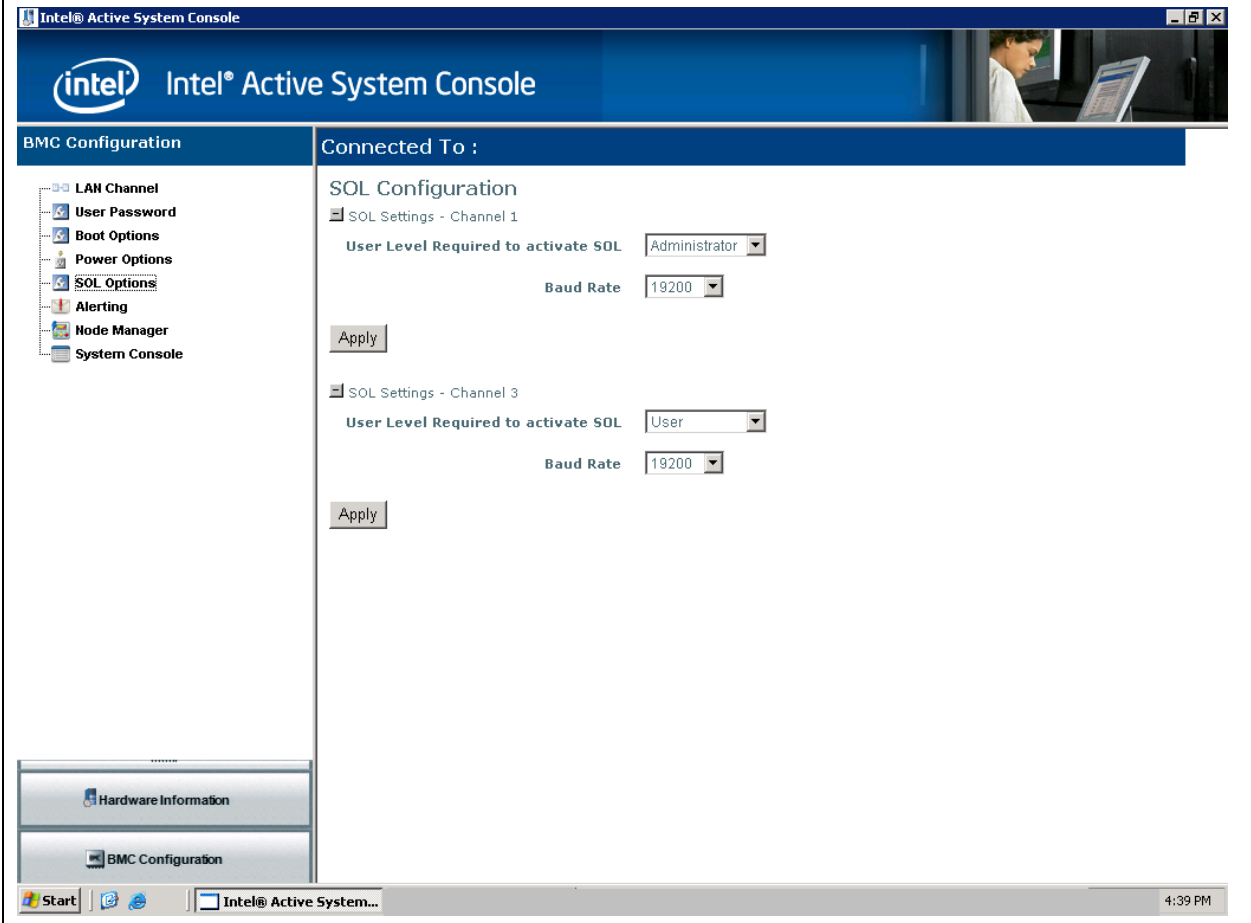

**Figure 36 - SOL Configuration Options** 

### <span id="page-43-0"></span>**3.2.6 Configuring Alert Destinations**

Alerts can be configured in IASC.

In the BMC Configuration pane, click the Alerting button to open the Alert **Configuration** window as shown in Figure 37. The channels and destination indices that can be configured on the system are also shown in the Figure 37.

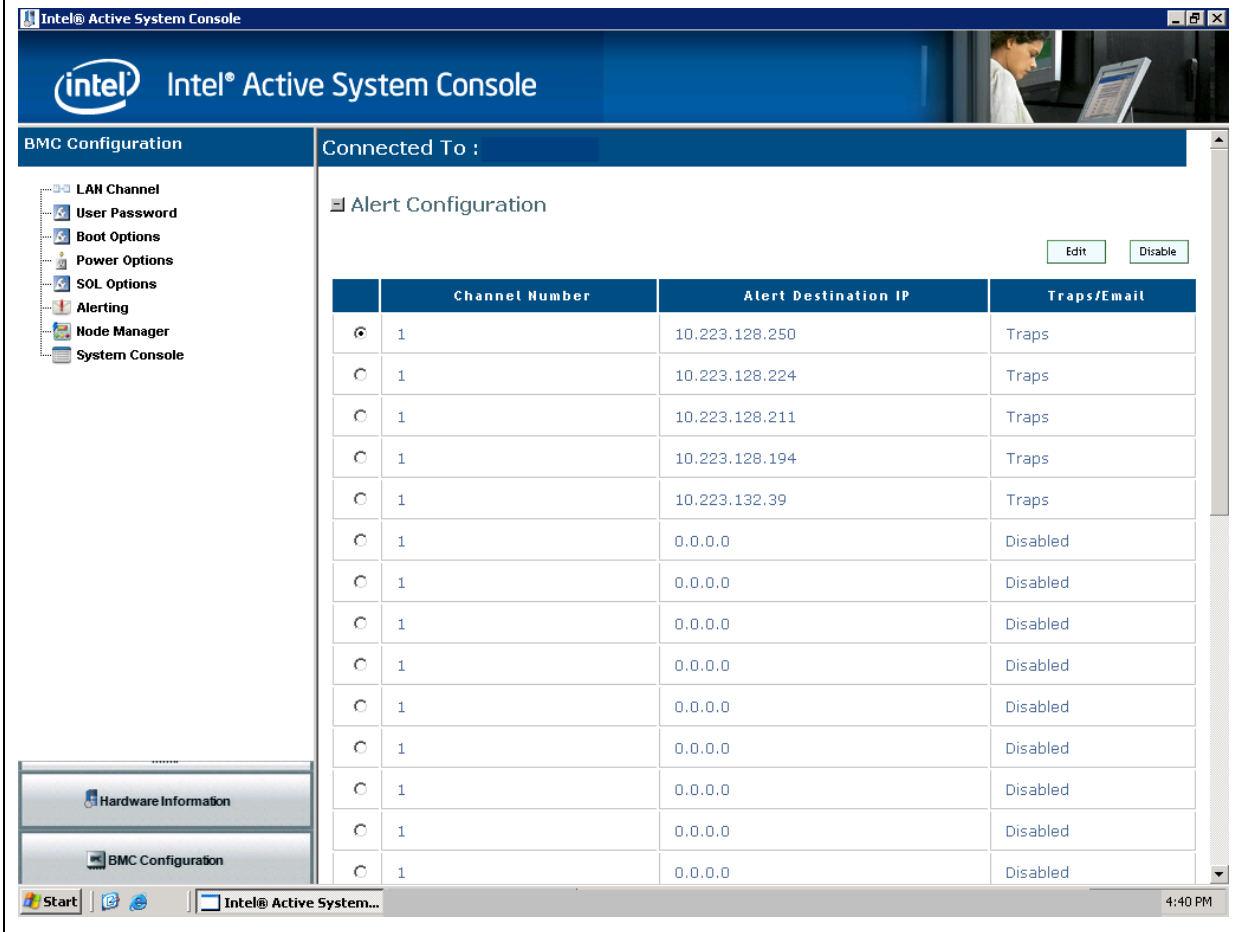

**Figure 37 - Alert Configuration** 

To edit a particular destination, select the destination and click on **Edit** button to view the Alert Destination Parameters window as shown in Figure 38.

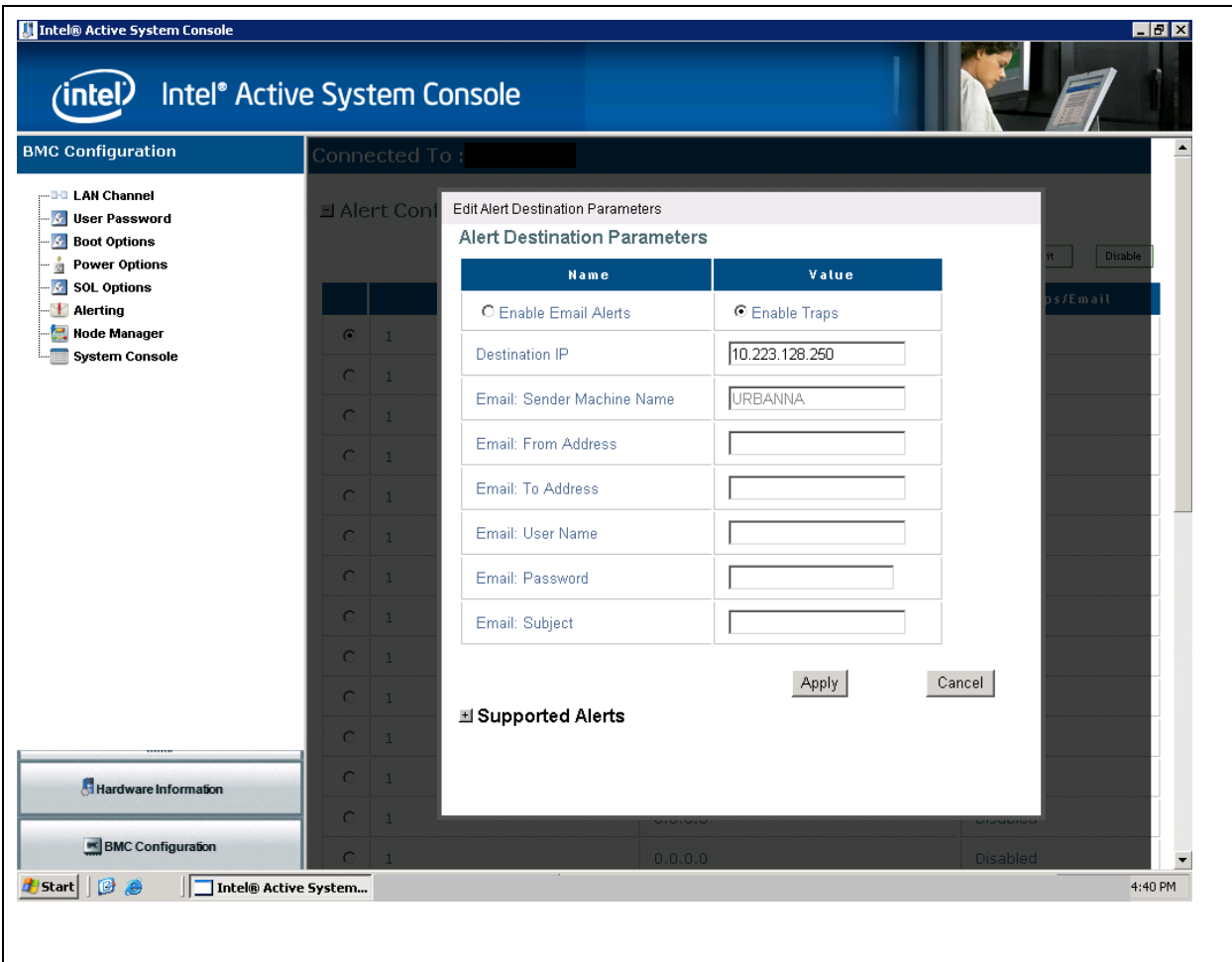

<span id="page-44-0"></span>**Figure 38- Configuring Alerts: Editing Destination IP** 

- **Enabling Traps**: To configure Traps, select the **Enable Traps** option , enter the destination IP and click on the **Apply** button shown in [Figure 38](#page-44-0). Saving the changes will generate all the alerts supported by the system including Node Manager alerts.
- **Enabling Email Alerts**: To configure Email Alerts, select the Enable Email Alerts option, and enter the fields in the window shown in [Figure 39.](#page-45-0) Click on the Apply button to save the changes. All alerts supported by the system will be generated and sent as email to the "To" address mentioned. The user name and password is optional for Tylersberg platforms and these credentials are that of the exchange server. **Note**: Supported alerts are not configurable in this release.

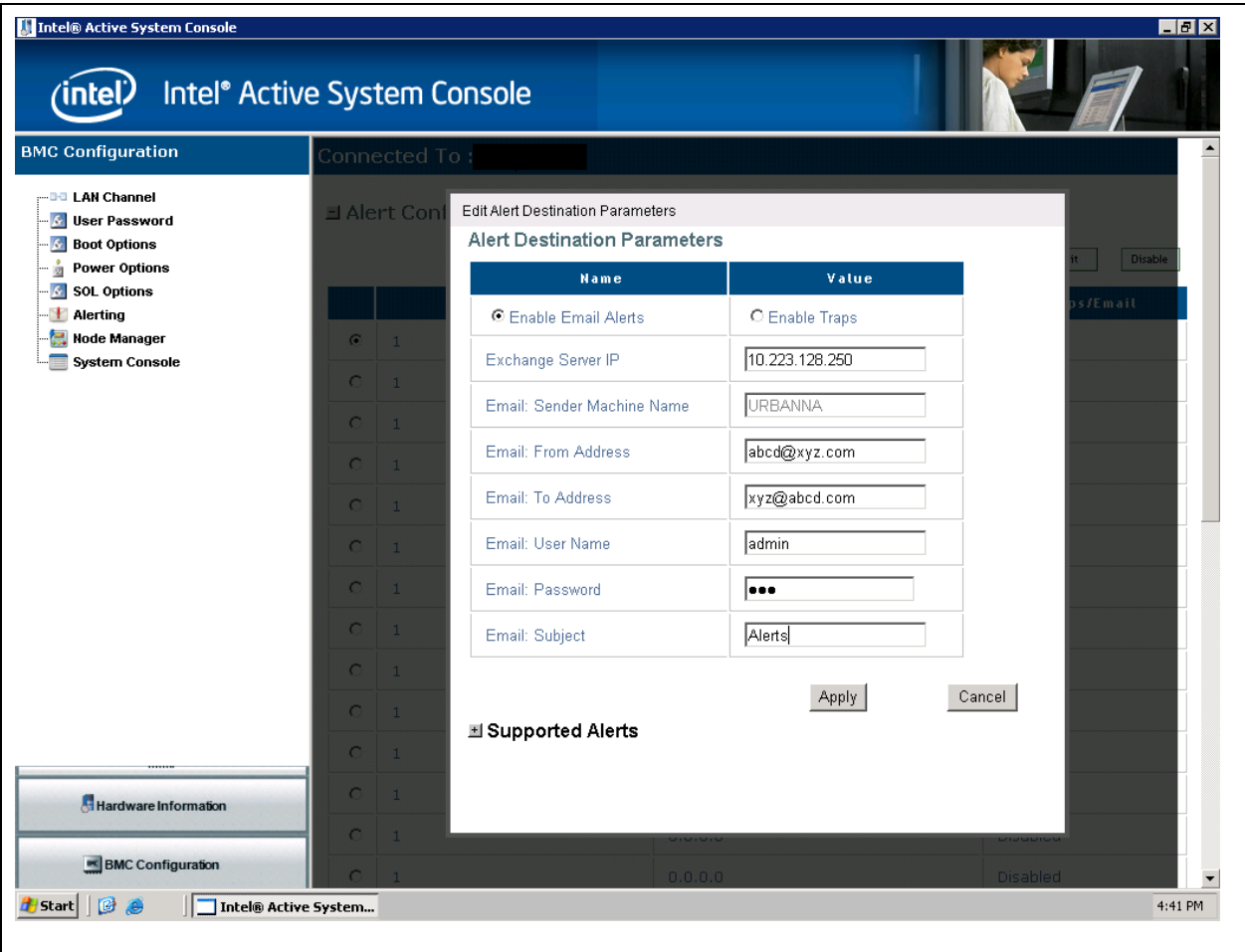

<span id="page-45-0"></span>**Figure 39 – Configuring Alerts - Editing Email Parameters (1)** 

#### <span id="page-46-0"></span>**3.2.7 Configuring Node Manager Policies**

You can use IASC to configure Node Manager Policies. The current set parameters of Node Manager are shown in Node Manager Statistics. If the system does not support PMBUS power supplies, then the value of the readings is 0 and configuration of policies is not allowed. Node manager statistics is available as part of power page.

**Note:** You must refer to the statistics shown in the power supply page and then carefully create policies. Else, performance can be affected. The readings of the system will vary based on the configuration and hence policy settings have to be done appropriately

Node manager policies configured on a system can be downloaded in the form of an XML file to a client computer. This file can be imported to the Power manager UI to apply to a group of servers.

1. In the **BMC Configuration** pane, click the **Node Manager** button. Before the Node Manager Configuration window opens, a Warning appears as shown in Figure 40. Click **Continue** to open the Node Manager Configuration window as shown Figure 41. You can configure node manager policies using the **Add**, **Edit**, **Disable**, or **Delete** buttons. **Note:** Node Manager Policies can be disabled globally by de-selecting the *Enable Node Manager Policies* checkbox.

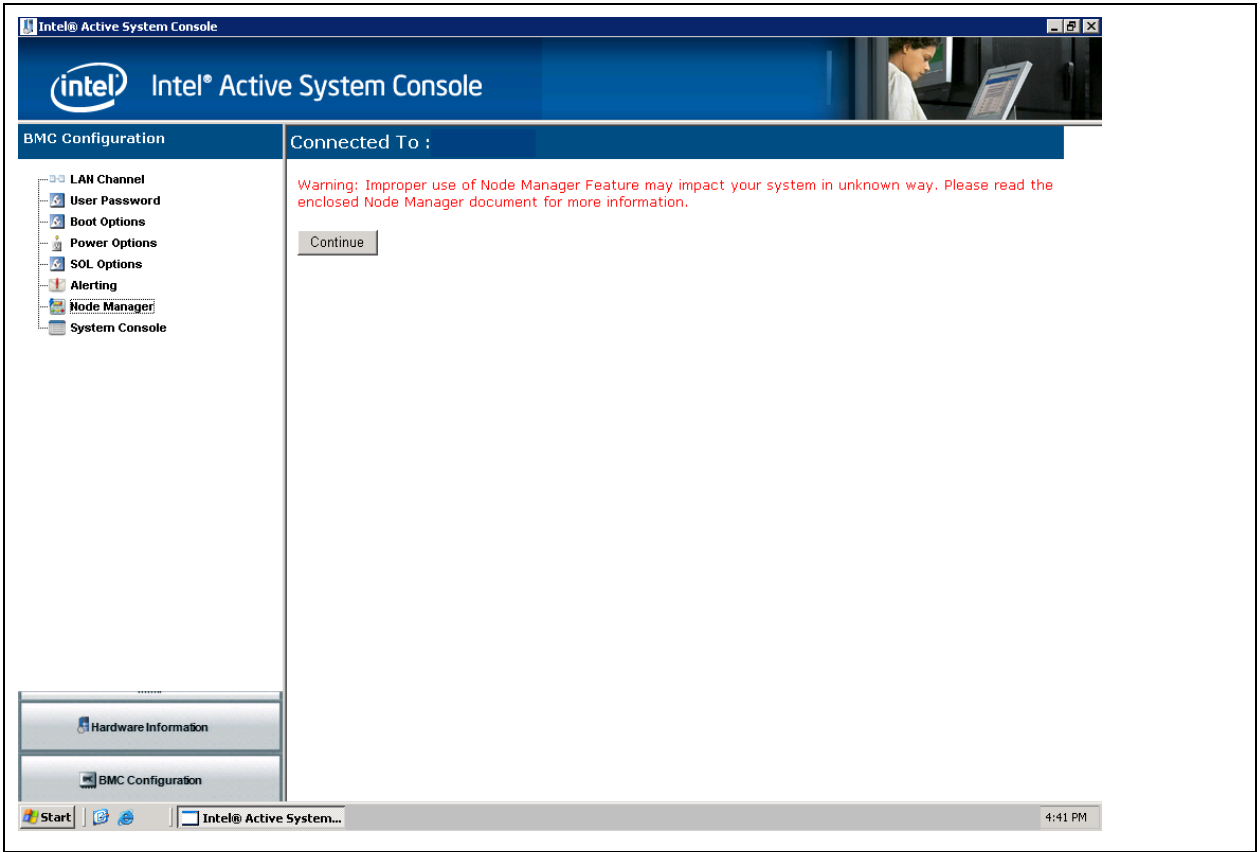

**Figure 40 - Node Manager Configuration – Warning Message** 

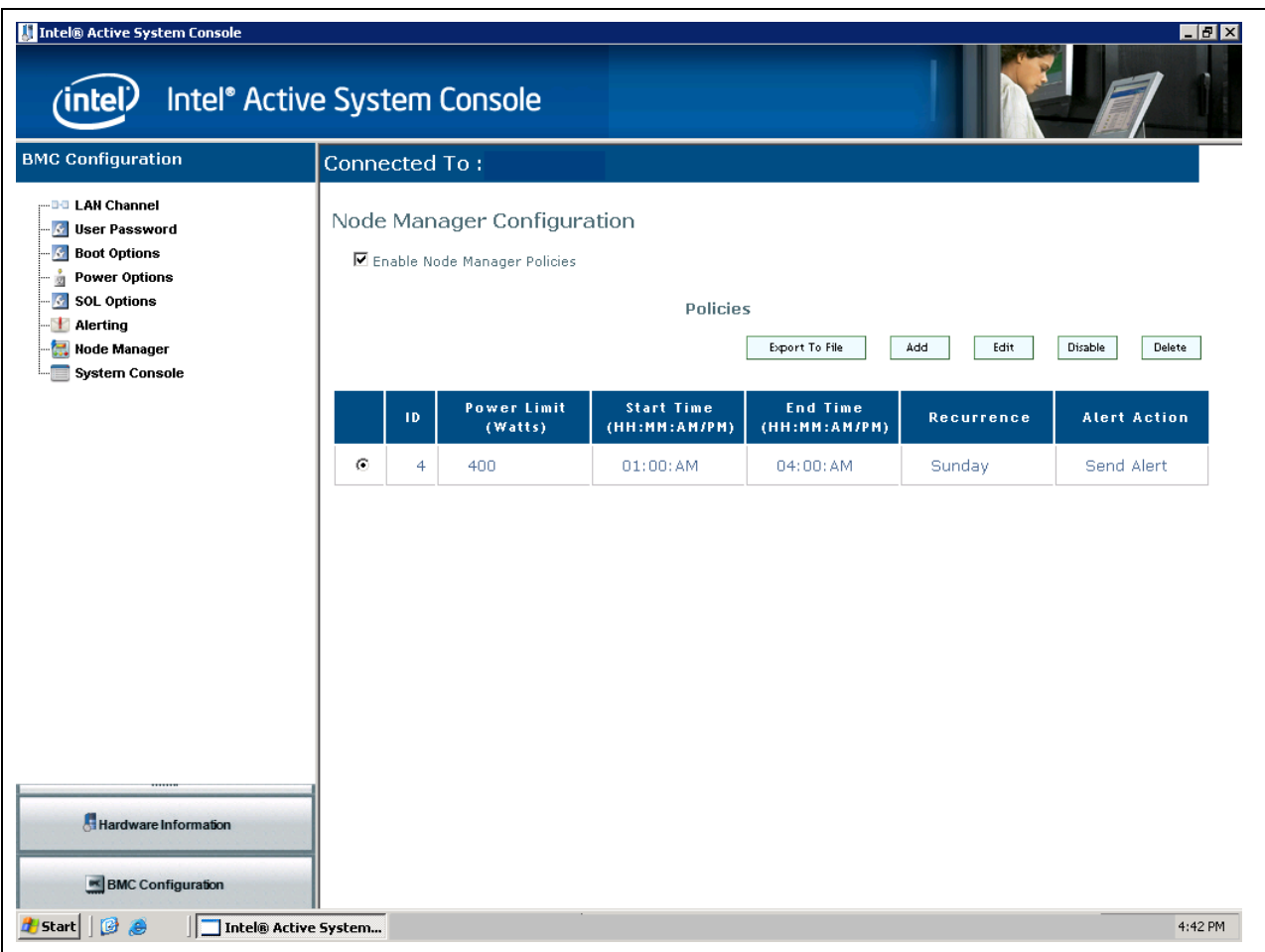

**Figure 41 - Node Manager Configuration window** 

**Adding a New Policy**. To add a new policy, click the **Add** button. The Add New Policy dialog displays as shown in Figure 42.

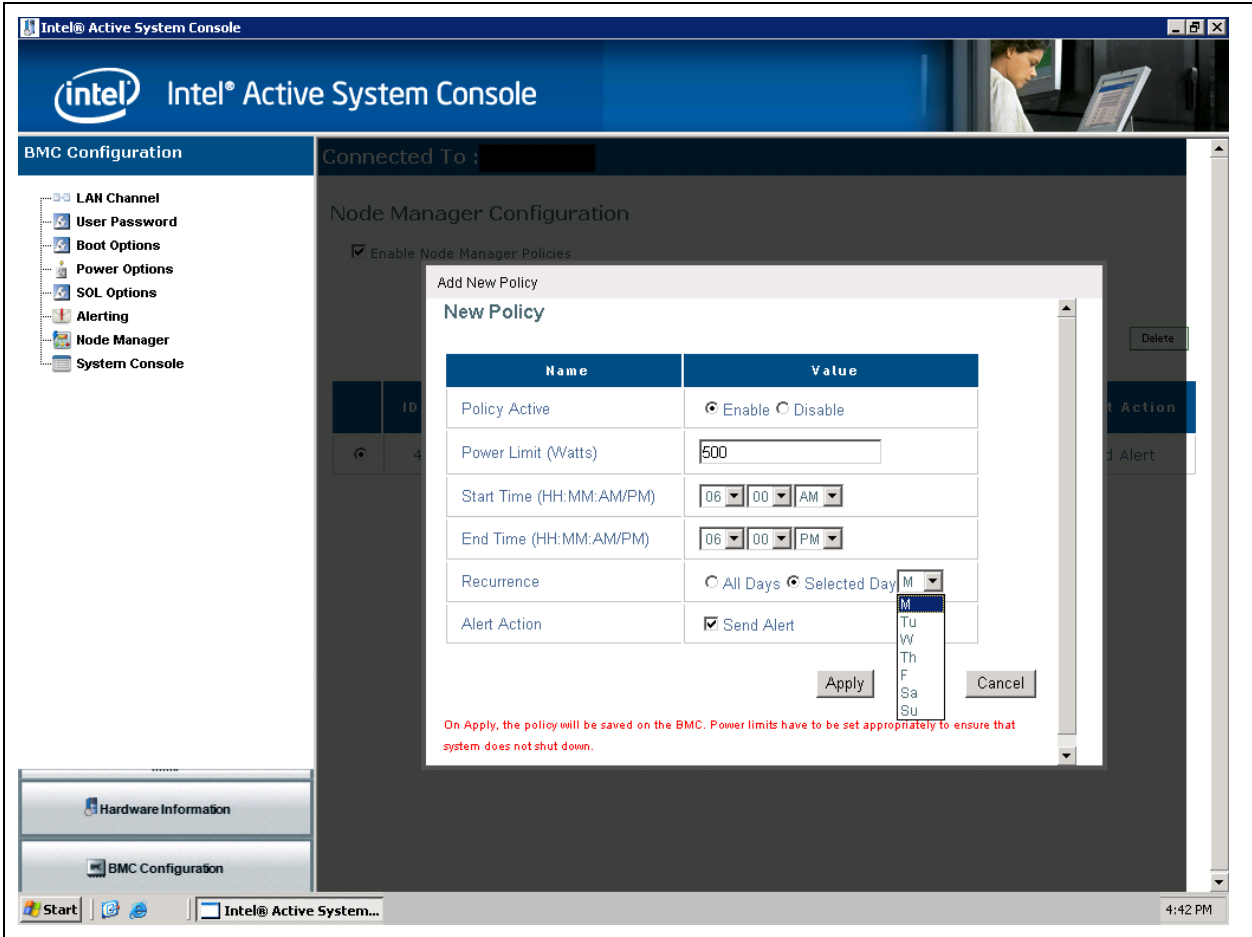

**Figure 42 – Configuring Node Manager - Adding New Policy** 

**Editing a Policy**. To edit a policy, select the policy and click on **Edit** butto n. The following window appears.

(To **disable a policy**, click on the **Disable** button. Disabled policies are shown in different color.)

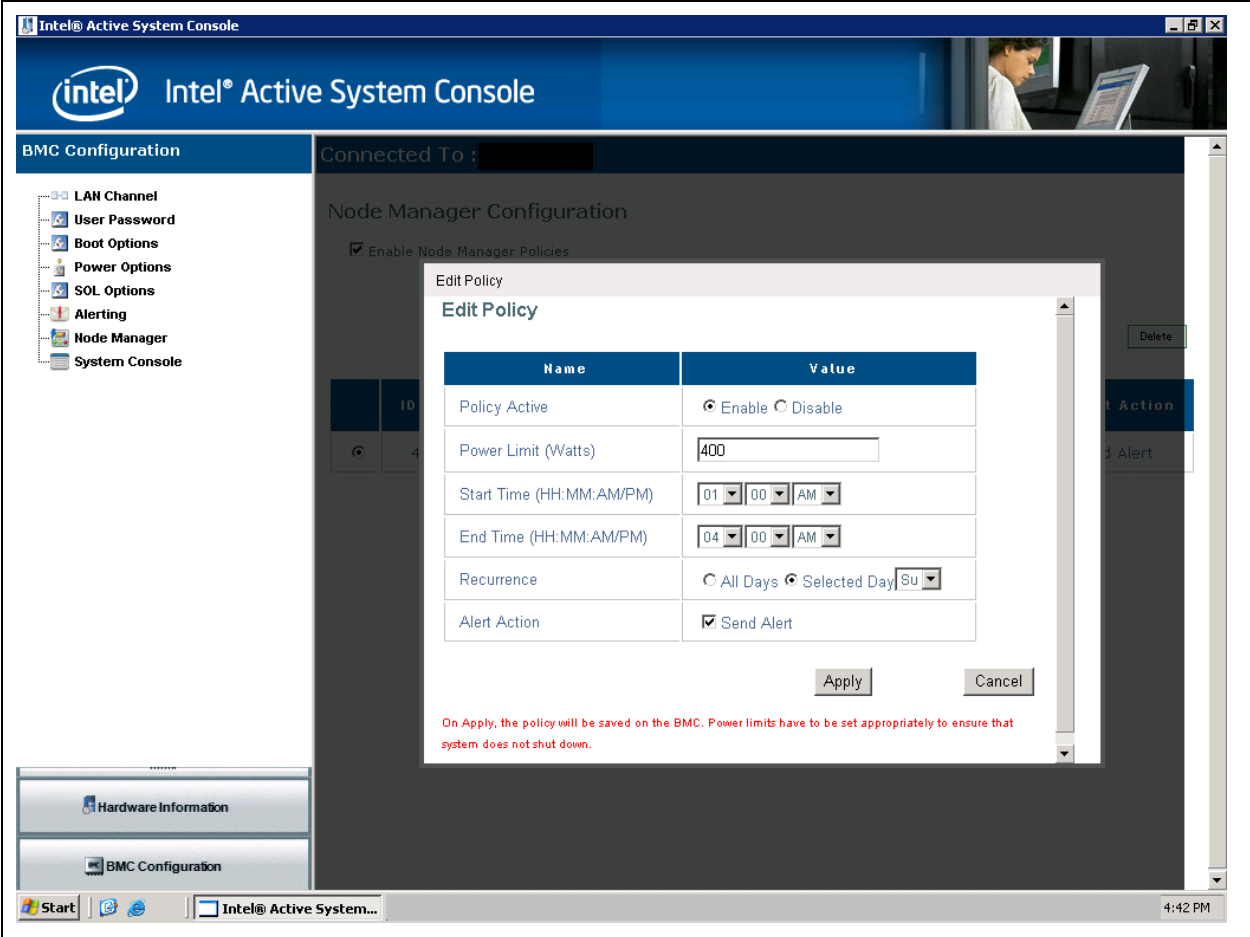

**Figure 43 – Configuring Node Manager - Editing Policy** 

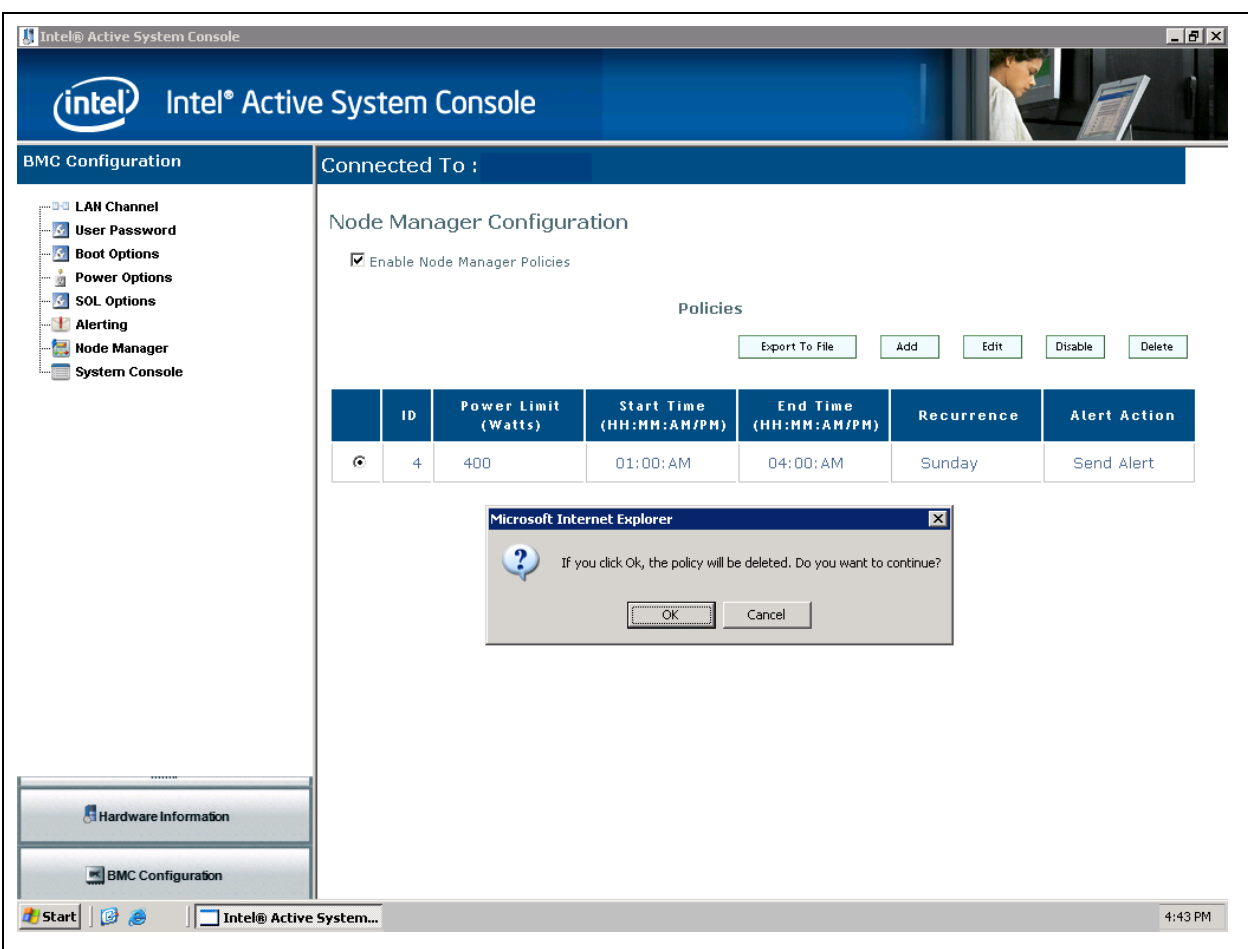

**Deleting a Policy**. To delete a policy, select the policy and click the **Delete** button.

**Figure 44 - Configuring Node Manager - Deleting Policy** 

#### <span id="page-51-0"></span>**3.2.8 Configuring Refresh and SEL Alerts Interval**

The health refresh interval and SEL alerts refresh interval can be configured using the console UI. In the BMC Configuration pane, click the System Console button to view the IASC Console Settings window as shown in Figure 45. After configuration, click the **Apply** button to save the changes.

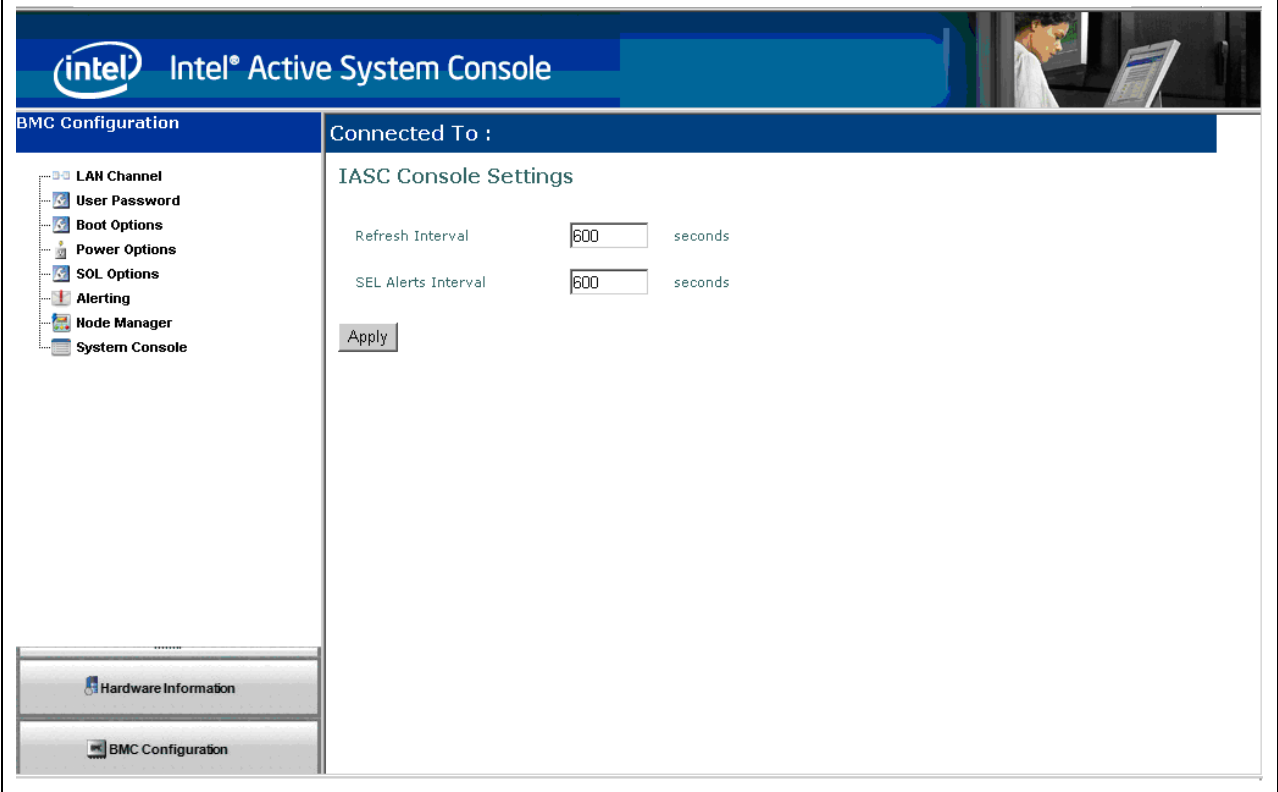

**Figure 45. Configuring IASC settings**